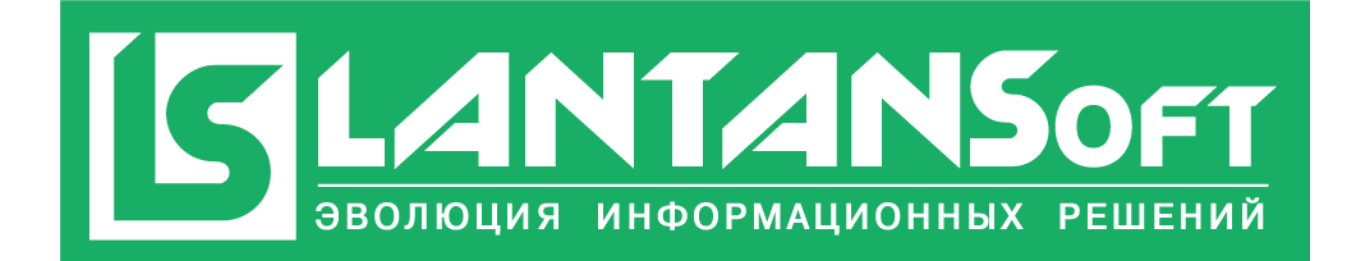

# **Инструкция по работе с модулем LANTANSoftLoRaParsing**

**Москва 2023**

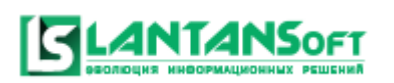

## Оглавление

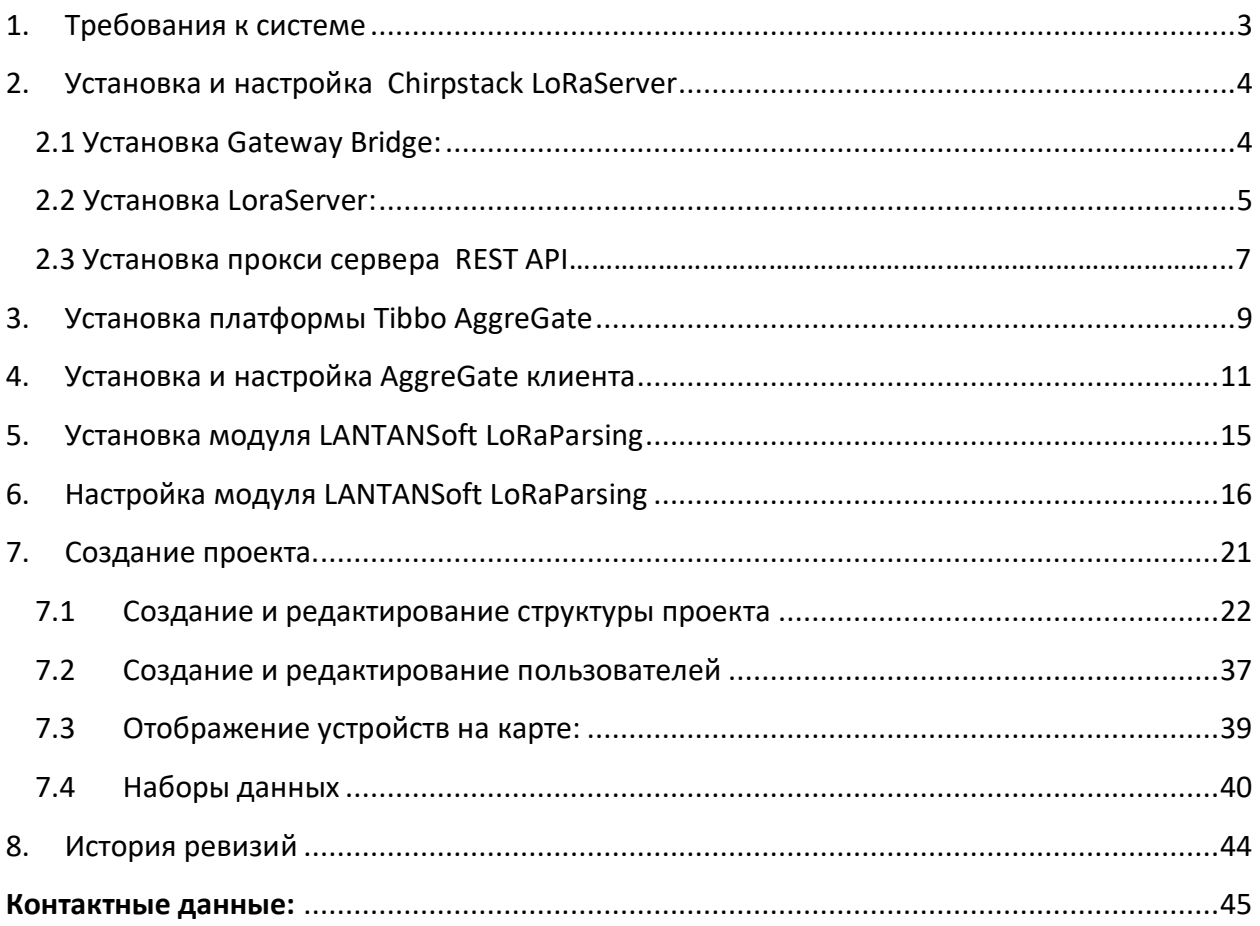

## <span id="page-2-0"></span>1. Требования к системе

**ANTANS**oft

1.1 Компьютер, на который планируется установка AggreGateServer:

- 1.1.1 CPU не менее 5 ядер;
- 1.1.2 RAM не менее 16 Gb;
- 1.1.3 HDD не менее 500 Gb;
- 1.1.4 ОС Linux, Windows;

1.2 Компьютер, на который планируется установка LoRaServer:

- 1.2.1 ОС Ubuntu последней стабильной сборки (на данный момент 22.04 LTS);
- 1.2.2 Выход в интернет.

Если платформу Tibbo AggreGate и LoRaServer планируется устанавливать на одном хосте,

то ОС должна быть Ubuntu последней стабильной сборки.

Клиент платформы AggreGate может быть установлен под любой ОС (Linux, Windows).

## <span id="page-3-0"></span>2. Установка и настройка ChirpStack LoRaServer

Подробная инструкция по установке ChirpStack LoRaServer находится на сайте

<https://www.chirpstack.io/> **(**Documentation v4**)**

Установка LoRaServer состоит из 3-х этапов:

- Установка GatewayBridge;
- Установка LoRaServer;

**4NTANSoft** 

Установка прокси сервера REST API.

## <span id="page-3-1"></span>2.1Установка GatewayBridge:

2.1.1 Активируем репозиторий:

sudo apt-key adv --keyserver keyserver.ubuntu.com --recv-keys 1CE2AFD36DBCCA00

sudo echo "deb https://artifacts.chirpstack.io/packages/4.x/deb stable main" | sudo tee /etc/apt/sources.list.d/chirpstack\_4.list

#### sudo apt update

2.1.2 Устанавливаем GatewayBridge:

*sudo apt install chirpstack-gateway-bridge*

2.1.3 Команды для пуска / остановки / перезагрузки / статуса процесса:

*sudo systemctl [start|stop|restart|status] chirpstack-gateway-bridge*

2.1.4 Просмотр журнала процесса:

*journalctl -u chirpstack-gateway-bridge -f -n 50*

2.1.5 Конфигурационный файл находится в:

*/etc/chirpstack-gateway-bridge/chirpstack-gateway-bridge.toml*

*Для редактирования можно использовать команду:* 

*sudo nano /etc/chirpstack-gateway-bridge/chirpstack-gatewaybridge.toml*

*пример отредактированного файла можно скачать по ссылке:*

[https://drive.google.com/file/d/1sPWC7E543gOIQxOcY\\_It8A6Mi](https://drive.google.com/file/d/1sPWC7E543gOIQxOcY_It8A6Mi-vydl7K/view?usp=share_link)[vydl7K/view?usp=share\\_link](https://drive.google.com/file/d/1sPWC7E543gOIQxOcY_It8A6Mi-vydl7K/view?usp=share_link)

Данный конфигурационный фаил настроен на прием пакетов с базовых станций настроенных в ru864 МГц диапазоне частот и предустановленной программы Semtech UDP packet-forwarder.

## <span id="page-4-0"></span>2.2 Установка LoRaServer:

2.2.1 Для корректной работы LoRaServer необходимо установить:

## MQTT brokerMosquitto:

NTANS<sub>OFT</sub>

- Добавляем репозиторий mosquitto sudo apt-add-repository ppa:mosquitto-dev/mosquitto-ppa
- Обновляем список пакетов sudo apt-get update
- Устанавливаем Mosquitto sudo apt install mosquito
- Проверяем запущена служба брокера sudo service mosquitto status
- o CYБД PostgreSQL:

sudo apt-get install postgresql

O **CYE**<sub></sub> Redis:

sudo apt-get install redis-server

2.2.2 Перед установкой LoRaServer необходимо создать БД PostgreSQL и пользователей

БД:

Запускаем PostgreSQL:  $\circ$ 

sudo -u postgres psql

В командной строке PostgreSQL вводим поочередно команды:  $\circ$ 

create role chirpstack with login password 'dbpassword';

create database chirpstack with owner chirpstack;

c chirpstack

create extension pa tram:

 $\overline{a}$ 

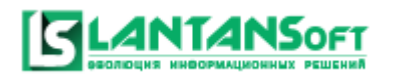

o Проверяем созданных пользователей и БД:

```
psql -h localhost -U chirpstack -W chirpstack
```
2.2.3 Активируем репозиторий LoRaServer:

sudo apt-key adv --keyserver keyserver.ubuntu.com --recv-keys 1CE2AFD36DBCCA00

sudo echo "deb https://artifacts.chirpstack.io/packages/4.x/deb stable main" | sudo tee /etc/apt/sources.list.d/chirpstack\_4.list

sudo apt update

2.2.4 Установка LoRaServer:

*sudo apt-get install chirpstack*

2.2.5 Команды для пуска / остановки / перезагрузки / статуса процесса:

*sudo systemctl [start|stop|restart|status] chirpstack*

2.2.6 Просмотр журнала процесса:

*journalctl -u chirpstack -f -n 50*

2.2.7 Конфигурационный файл находится в:

*/etc/chirpstack/chirpstack.toml*

*Для редактирования можно использовать команду:* 

*sudo nano /etc/chirpstack/chirpstack.toml*

**Важно! В конфигурационном файле** *chirpstack.toml* **в разделе [postgresql] необходимо настроить связь с БД Postgresql, т.е. задать имя пользователя и пароль, которые мы использовали при создании БД. В нашем случае chirpstack – это имя пользователя, а dbpassword – пароль:**

dsn="postgres://chirpstack:dbpassword@localhost/chirpstack?sslmode=disable"

Пример файла *chirpstack.toml можно скачать по ссылки:*

https://drive.google.com/file/d/1YWaOv3eog0wENCExufr\_DA1AFKlpub\_w/view?usp=share\_link

Далее добавляем фаил настройки регионального диапазона частот в папку:

**/etc/chirpstack** фаил **region\_ru864.toml** и при необходимости другие региональные

частотные диапазоны**.** Файлы региональных параметров можно скачать по ссылки: [https://drive.google.com/drive/folders/1hrp6fvcHEWqiHKDeh0HZMu99lEDTLwgV?usp=sha](https://drive.google.com/drive/folders/1hrp6fvcHEWqiHKDeh0HZMu99lEDTLwgV?usp=share_link) [re\\_link](https://drive.google.com/drive/folders/1hrp6fvcHEWqiHKDeh0HZMu99lEDTLwgV?usp=share_link)

Необходимо обратить внимание на то, чтобы указанные в списке *enabled\_regions* региональные параметры файла chirpstack.toml имелись соответствующие файлы с настройками региональных параметров.

2.3 Установка прокси сервера REST API:

Прокси ChirpStack gRPC в REST API является транзитным звеном между сервером ChirpStack (v4) и конечным приложением, в данном случае сервером Aggregate. Он переводит представление gRPC в REST API.

2.3.1 Установка пакета:

sudo apt install chirpstack-rest-api

2.3.2 Запуск и остановка прокси сервера.

sudo systemctl [restart|start|stop] chirpstack-rest-api

Для доступа к LoraServer по умолчанию используются следующие ссылки HTTP:

- 1. Web-interface[:http://localhost:8080/](http://localhost:8080/)
- 2. API[:http://localhost:8090/](http://localhost:8090/)

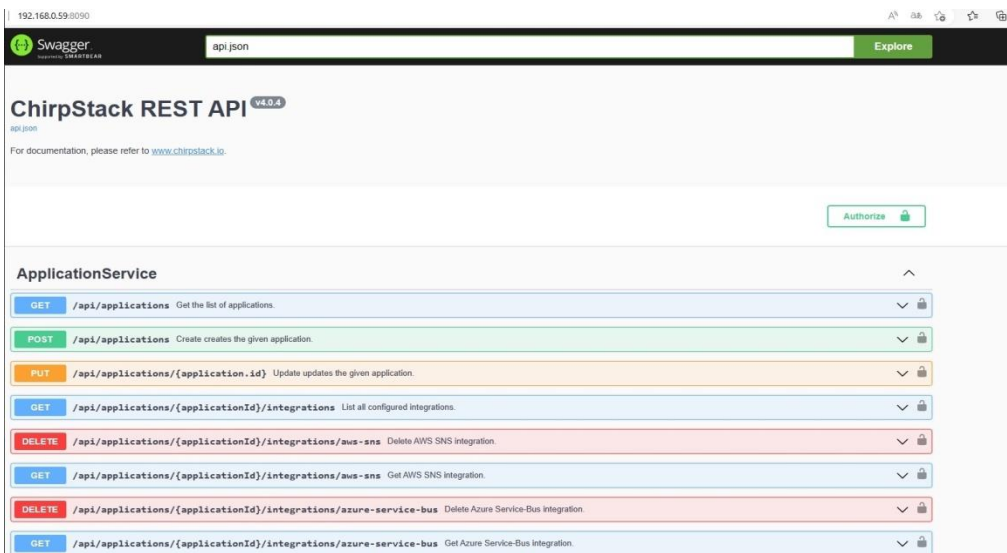

## **Рекомендуем изменять порт работы веб интерфейса с 8080 на иной например 8081.**

Реализуется это правкой 2x файлов в папке chirpstack файла chirpstack.toml, где нужно изменить в разделе api строку bind="0.0.0.0:8081". В папке chirpstack-rest-api фаил environment устанавливаем следующую настройку SERVER=0.0.0.0:8081.

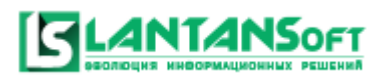

## **Примечание:**

Модуль LANTANSoftLoRaParsing разработан и функционирует на основе программной платформы Tibbo AggreGate.

Поэтому для корректной работы модуля необходимо произвести установку трех компонентов:

- Программной платформы Tibbo AggreGate;
- Клиентской программы Tibbo AggreGate;
- Непосредственно модуля LANTANSoftLoRaParsing.

## <span id="page-8-0"></span>3. Установка платформы Tibbo AggreGate

3.1 Скачать установочный дистрибутив платформы TibboAggreGate можно по ссылке:

## <https://aggregate.tibbo.com/downloads.html>

**ANTANSOFT** 

Из имеющихся сборок платформы TibboAggreGate необходимо выбрать AggreGate с включенными модулями всех вертикальных решений или с включенными модулями IoT платформы.

В инструкции приведен пример установки платформы TibboAggreGate на ОС Linux/Ubuntu. Установка на другие ОС производится аналогичным образом.

## **3.2 Порядок установки платформы TibboAggreGate:**

- 3.2.1 Запускаем установочный файл и следуем инструкциям установщика
- 3.2.2 В меню выбора компонентов необходимо отметить:
	- AggreGateServer ядро платформы;
	- AggreGateNetworkManager содержит инструменты работы с протоколом HTTP/HTTPS;
	- AggreGateSCADA/HMI набор драйверов и компонентов для работы с устройствами промышленной автоматизации;
	- AggreGate Client (опционально) клиент AggreGate.Необходим для настройки и визуализации компонентов системы. Может быть установлен как на локальном, так и на удаленном хосте.
	- Если устанавливаем на linux, выбираем «Редактор отчетов»
	- Остальные компоненты могут быть установлены по желанию.

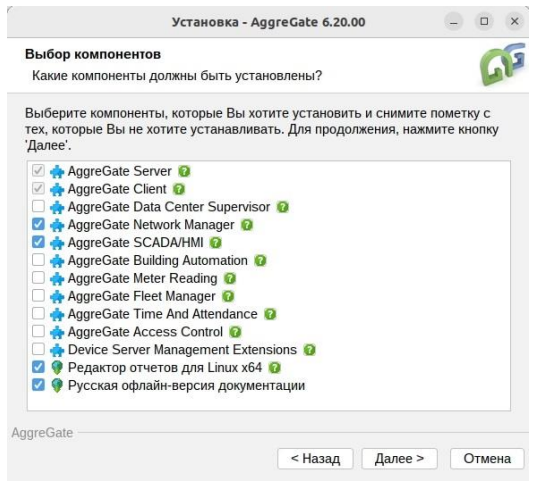

- При выборе режима создания ресурсов выбираем полный.
- Следуем далее до завершения установки.
- По окончанию установки снимаем галочку «запустить сервер» и нажимаем кнопку «готово»
- 3.2.3 После завершения установки сервера необходимо его запустить как процесс.
	- Запуск AggreGate Server в linux системах производится командой:

*sudo systemctl start ag\_server*

Остановка AggreGate Server в linux системах производится командой:

*sudo systemctl stop ag\_server*

Перезапуск AggreGate Serverв linux системах производится командой:

*sudo systemctl restart ag\_server*

 Автоматическая загрузка процесса AggreGateServer в linux при старте системы: *sudo systemctl enable ag\_server*

## <span id="page-10-0"></span>4. Установка и настройка AggreGate клиента

**LANTANSOFT** 

Для платформы Аггригейт существует 2 типа клиентского доступа:

1 «Толстый клиент» - это специальное клиентское приложение (**Aggregate Client**), которое необходимо установить на ПК.

Скачать установочный дистрибутив AggreGate Client можно по ссылке:

<https://aggregate.tibbo.com/downloads.html>

2 «Тонкий клиент» (**AggreGate Web UI**) - это веб интерфейс на базе браузера, позволяющий пользователям получить доступ к платформе AggreGate и работать с решениями, продуктами и сервисами на ее основе. Для этого необходим обычный браузер (Google chrome, Microsoft Edge, Opera и т.д.)

Основная работа с проектом производится из программы Aggregate Client. Он имеет полный доступ к функционалу Аггригейта, позволяет производить разработку, администрирование системы и доступ со стороны пользователей. Клиент может быть установлен как на том же компьютере, где установлен AggreGate сервер, так и на удаленном компьютере. Количество клиентов, подключаемых к серверу, не ограничено. AggreGate Web UI – не имеет ограничений на подключения клиентских пользователей и также возможно подключение с удаленного ПК. Имеет большой функционал и позволяет производить администрирование системы, и доступ со стороны пользователей.

## 4.1 Запуск «толстого клиента» - Aggregate Client.

В случае, если клиент устанавливается отдельно (без сервера) на удаленный компьютер, то необходимо запустить установщик клиента и следовать инструкциям установки.

После установки необходимо настроить соединение AggreGate клиента и AggreGate сервера. Для этого:

- 4.1.1 Запускаем клиент.
- 4.1.2 В форме авторизации необходимо ввести логин/пароль для рабочего пространства.

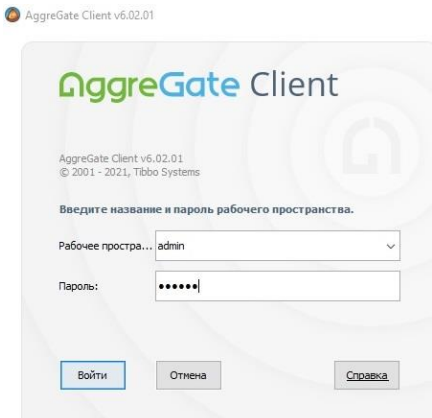

- 4.1.3 В случае если пользователя с введенным паролем не существует, будет предложено создать рабочее пространство для данного пользователя.
- 4.1.4 При первом запуске клиента в случае, если AggreGate сервер находится на локальном компьютере, будет предложено установить соединение клиента с данным сервером.
- 4.1.5 Если AggreGate сервер находится на удаленном компьютере, то необходимо настроить соединение клиента и сервера вручную. Для этого:
- 4.1.6 Щелкаем правой кнопкой мыши по ветке «Серверы» в дереве системы:

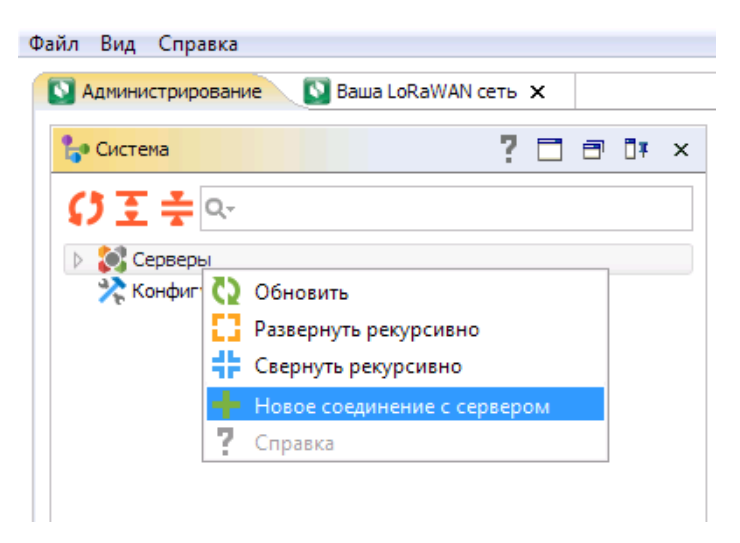

- 4.1.7 В контекстном меню выбираем пункт «Новое соединение с сервером»
- 4.1.8 В открывшемся окне «Параметры соединения с сервером» необходимо заполнить следующие поля:
	- IP адрес или имя хоста IP адрес / URL хоста сервера;
	- Номер порта по умолчанию 6460 (для защищенного соединения);
	- Имя пользователя имя пользователя, с которым клиент будет авторизоваться на сервере;

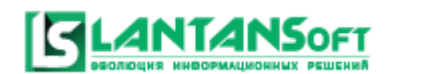

Пароль - пароль, с которым клиент будет авторизоваться на сервере;

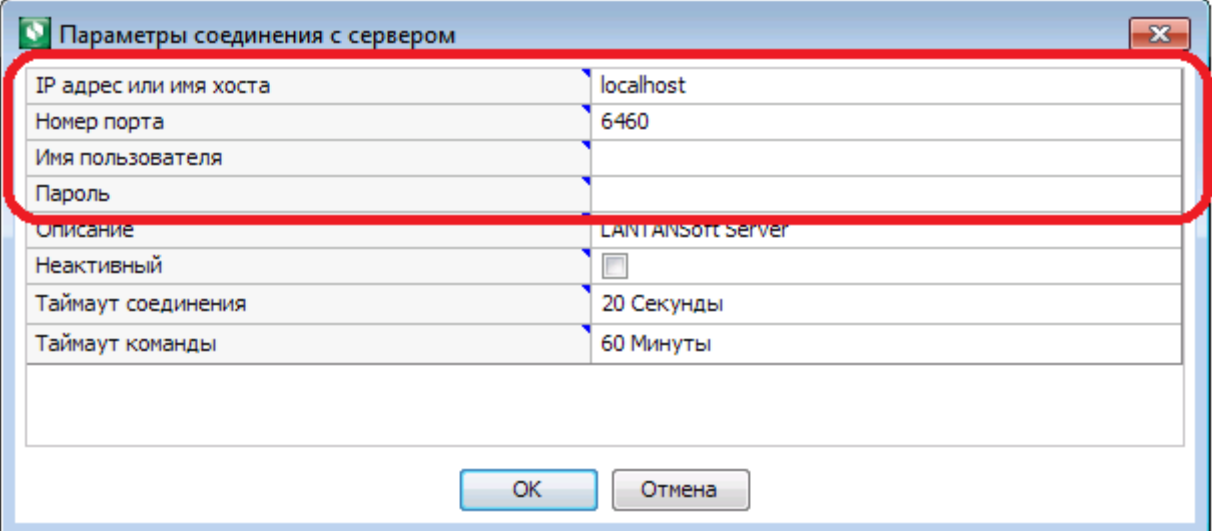

В случае корректного заполнения полей в окне «Параметры соединения с сервером» происходит соединение с сервером, о чем свидетельствует зеленый (или оранжевый, если версии сервера и клиента не совпадают) значок сервера: <u>▶ ۞ сервер (192</u>

4.2 Запуск «тонкого клиента» - AggreGate Web UI.

## 4.2.1 Доступ к web ui через иконку в трее

Данный метод пригоден только для открытия Web UI с того же оборудования, которое запускает AggreGate Server:

- Поместите иконку AggreGate Server в системный трей.
- Нажмите правой клавишей мыши по иконке.
- Выберите пункт Open AggreGate Server Web UI.

## 4.2.2 Прямой доступ к web ui

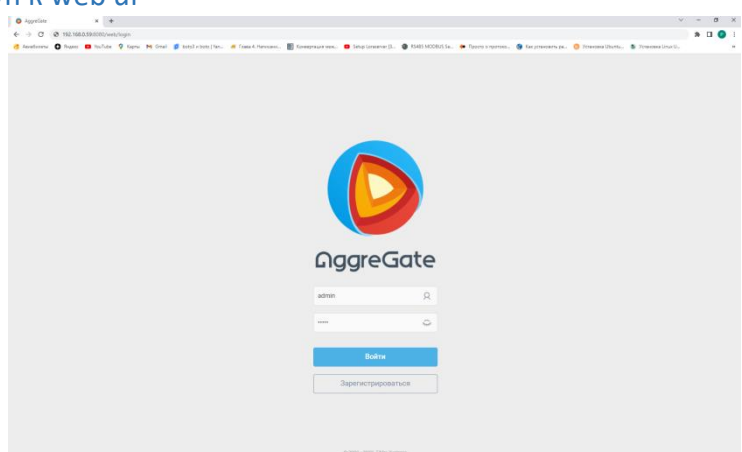

Данный метод позволяет получить доступ к Web UI с любого устройства:

Откройте веб-браузер, такой как Google Chrome или Mozilla Firefox.

• В адресной строке введите https://xxx.xxx.xxx.xxx:8443/web, где xxx.xxx.xxx.xxx - IP адрес или имя хоста AggreGate Server (если вы работаете локально на сервере, то localhost).

**ANTANSOFT** 

 В появившемся диалоговом окне входа в систему, введите имя пользователя и пароль вашей [учетной записи](https://aggregate.digital/docs/ru/ls_users.htm).

Пример дальнейшей настройки настройка системы будет производится из веб интерфейса AggreGate Server Web UI.

## <span id="page-14-0"></span>5. Установка модуля LANTANSoft LoRaParsing

**ANTANSOFT** 

## 5.1 Файл дистрибутива модуля LANTANSoft LoRaParsing можно получить по запросу и после регистрации на нашем сайте по ссылке: https://www.lantan.pro/auth/

Получить дополнительную информацию по модулю LANTANSoft LoRaParsing и документацию для скачивания можно по ссылке:

<https://www.lantan.pro/catalog/lantan-soft/LoRaParsing/>

LANTANSoftLoRaParsing – это отдельный модуль, который необходимо интегрировать в платформу AggreGate, для добавления в нее функционала работы с технологией LoRaWan.

## **5.2 Порядок установки модуля LANTANSoft LoRaParsing:**

5.2.1 Извлекаем папку LoraParsing из архива предоставленного нашей компании. Данная папка с файлами и есть модуль парсинга, состоящий из моделей реализующий весь функционал системы, а также виджетов, инструментальных панелей и прочего сопутствующего функционала.

5.2.2 Скаченную папку с файлами необходимо добавить в корневую папку самого сервера Аггригейт. Прежде для удобства в папке Аггригейт создаем папку с произвольным названием, например Application. И в нее скачиваем папку с файлами.

5.2.3 Далее необходимо загрузить весь функционал на сервер Аггригейта. В иерархии сервера нажимаем правой кнопкой мыши на раздел «приложения» в выпадающем списке нажимаем на «импорт».

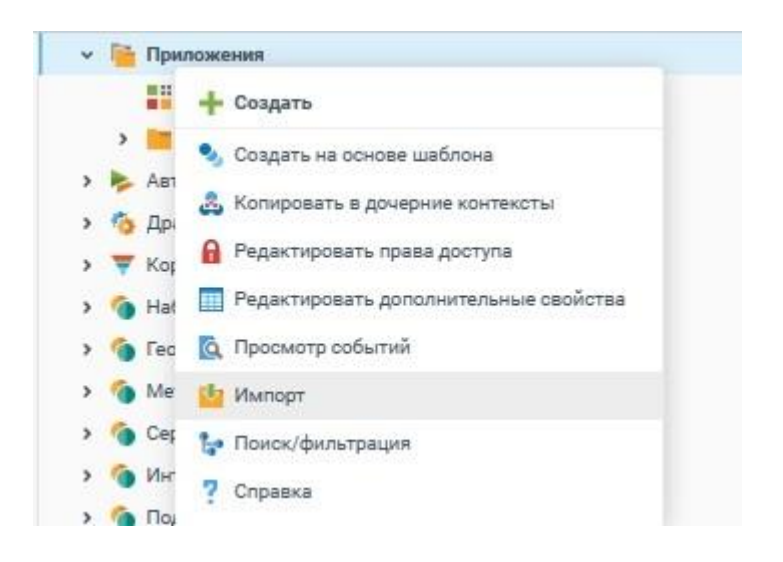

**ANTANS**oft

5.2.4 В открывшемся окне в поле «Путь к папке приложения» записываем название пути к добавляемому приложению. Пример: Application/LANTANSoft\_LoRaParsing. Остальные настройки оставляем по умолчанию и нажимаем кнопку Ок.

5.2.5 Далее происходит загрузка компонентов модуля. По ее завершению появляется таблица с информацией о состоянии загрузки. Если все компоненты загрузились то в столбце «Успешно» будет стоять – «да», а в столбце «статус» – «контекст создан».

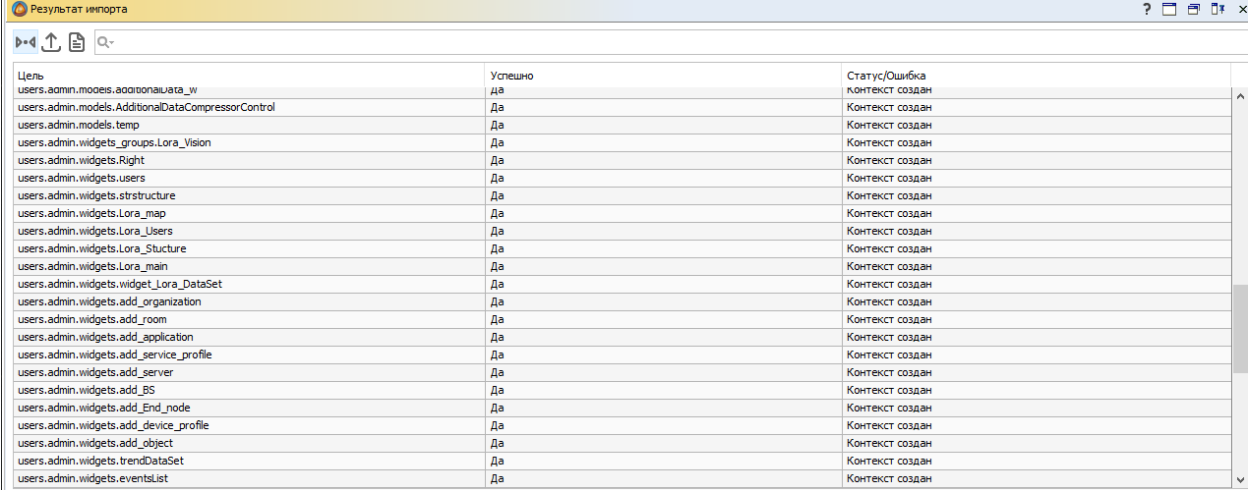

## <span id="page-15-0"></span>6. Настройка модуля LANTANSoft LoRaParsing

Предварительные настройки:

6.1 Для работы с Application LoRaServer по API в AggreGate Server автоматически создается

HTTP устройство со следующими настройками:

- 6.1.1 Общие свойства:
	- Имя устройства HTTP;
	- Тип устройства Стандартный.
- 6.1.2 Свойства соединения:
	- Активный Да
	- Адрес IP адрес / URL Application LoRaServer. В случае установки Application LoRaServer и AggreGate Serverна одном хосте – localhost. В случае установки на разных хостах необходимо ввести IP адрес сервера.
	- Протокол HTTP
- Порт 8090. Для LoRa Server данные настройки указаны в конфигурационном файле environment папке chirpstack-rest-арі в настройке BIND например BIND=0.0.0.0:8090
- URL /api/applications
- Метод запроса GET
- Кодировка UTF-8

NTANS<sub>OFT</sub>

• Включить аутентификацию - Нет

Важно!Имя устройства обязательно должно быть HTTP. Оно используется для идентификации данного устройства в моделях.

Автоматически созданное HTTP устройство должно автоматически соединиться с ApplicationLoRaServer. Индикатором успешного соединения будет зеленый значок HTTP устройства: http

Двойной щелчок мыши по HTTP устройству вызовет таблицу настроек устройства.

Убедитесь, что код состояния HTTP устройства равно 200:

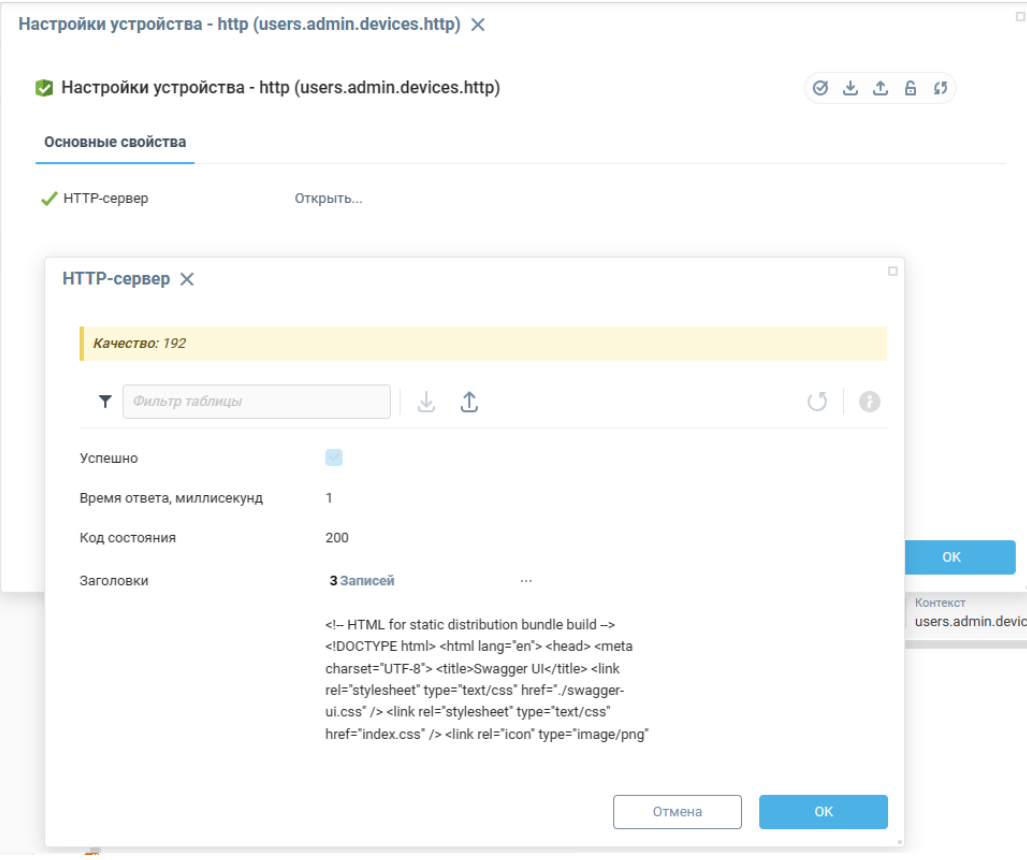

Дополнительно для организации взаимосвязи с LoRaServer необходимо добавить ключ АррКеу в «дополнительные HTTP заголовки».

- Для генерации данного ключа необходимо зайти на LoraWan через Веб интерфейс по следующему адресу: http://localhost:8080/ (8080 или иной порт который вы прописали в файле environment). Если вы заходите не с самого сервера, а со сторонней машины, то вместо localhost прописываете ip адрес, где установлен lorawan сервер.
- Для входа в веб интерфейс необходимо ввести логин и пароль. Логин и пароль администратора по умолчанию admin/admin. Рекомендуем изменить пароль по умолчанию для предотвращения несанкционированного доступа к системе.

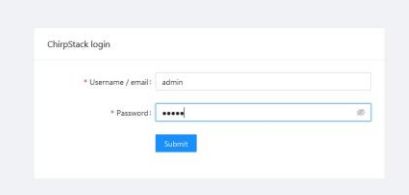

**ANTANSOFT** 

- В открывшимся окне в верхнем левом углу в меню «Network Server» выбираем «API keys»
- Далее нажимаем кнопку добавления нового ключа «Add API key»
- Вводим произвольное имя ключа и нажимаем на кнопку «Submit».
- В открывшимся окне появляется уникальный ключ, который необходимо

скопировать.

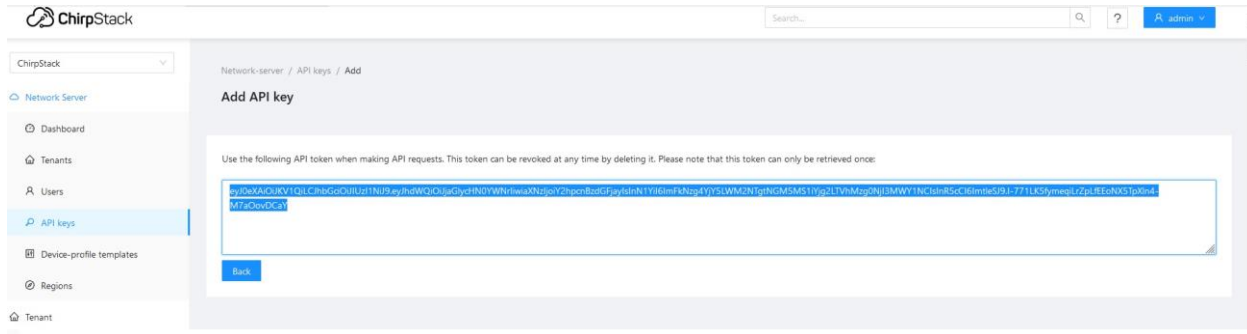

Далее заходим на сервер Aggregate, в http устройство (находится в группах устройств -LoraWan). Правой кнопкой мыши, выбираем из выпадующего списка «Редактировать свойства аккаунта устройства». Во вкладке «свойства соединения» в строке «Дополнительные HTTP - заголовки» открываем вложенную таблицу. В данной таблице в строке с именем authorization в поле «значение» после слова «Веагег» отступая пробел скопируем созданный нами APIkey. Сохраняем изменения.

## Инструкция по работе с модулем LANTANSoft LoRaParsing

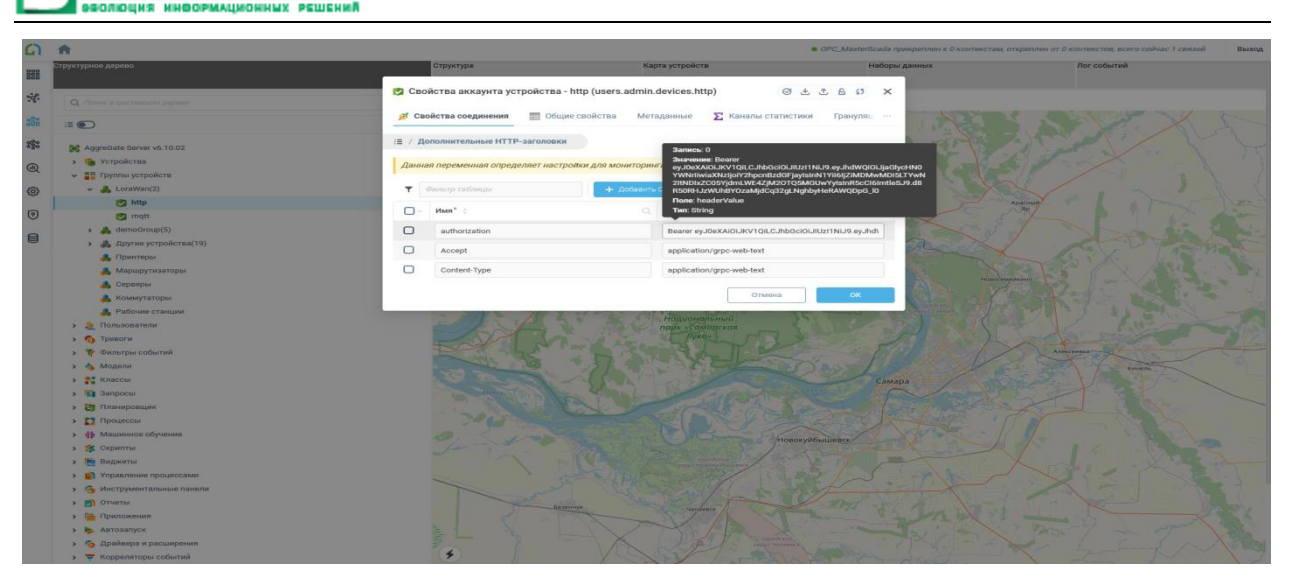

- 6.2 Для работы с MQTT брокером в AggreGateServer автоматически создается MQTT устройство со следующими настройками:
- $6.2.1$ Общие свойства:

**ANTANS** OF T

- Имя устройства MQTT;
- Тип устройства Стандартный.
- 6.2.2 Свойства соединения:
	- Адрес брокера IP адрес (или URL) MQTT брокера: порт MQTT. В случае установки ApplicationLoRaServer и AggreGateServer на одном хосте адрес localhost. Порт стандартный для MQTT протокола - 1883. Для LoRaServer данные настройки указаны в конфигурационном файле chirpstack.toml в секции # MQTT server
	- Темы Тема: application/#; QoS: 0
	- Имя пользователя Пусто
	- Пароль Пусто
	- Идентификатор клиента Генерировать идентификатор
	- Чистая сессия Нет
	- Время жизни 1 мин
	- Таймаут соединения 30 сек
	- МQTT версия по умолчанию
	- Использовать SSL/TLS Нет

## Важно! Имя устройства - обязательно должно быть MQTT. Оно используется для

идентификации данного устройства в моделях.

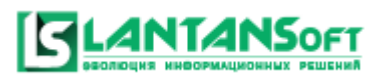

Автоматически созданное MQTT устройство должно автоматически соединиться с MQTT

брокером. Индикатором успешного соединения будет зеленый значок MQTT устройства:

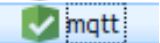

## <span id="page-20-0"></span>7. Создание проекта.

**ANTANS0F1** 

При подключении к AggreGate через «толстый» клиент модуль парсинга автоматически открывает инструментальную панель «Ваша LoRaWAN сеть», которая содержит все инструменты для создания и администрирования LoRaWAN сети.

При подключении к AggreGate через «тонкий» клиент (веб итерфейс) необходимо открыть инструментальную панель «МОДУЛЬ ПАРСИНГА», находится в инструментальных панелях – группы инструментальных панелей – Визуальный интерфейс модуля парсинга web.

В открывшимся окне мы увидим инструментальную панель состоящую из 3-х основных частей:

- 1. Дерево проекта.
- 2. Рабочая область.
- 3. Панель выбора раздела.

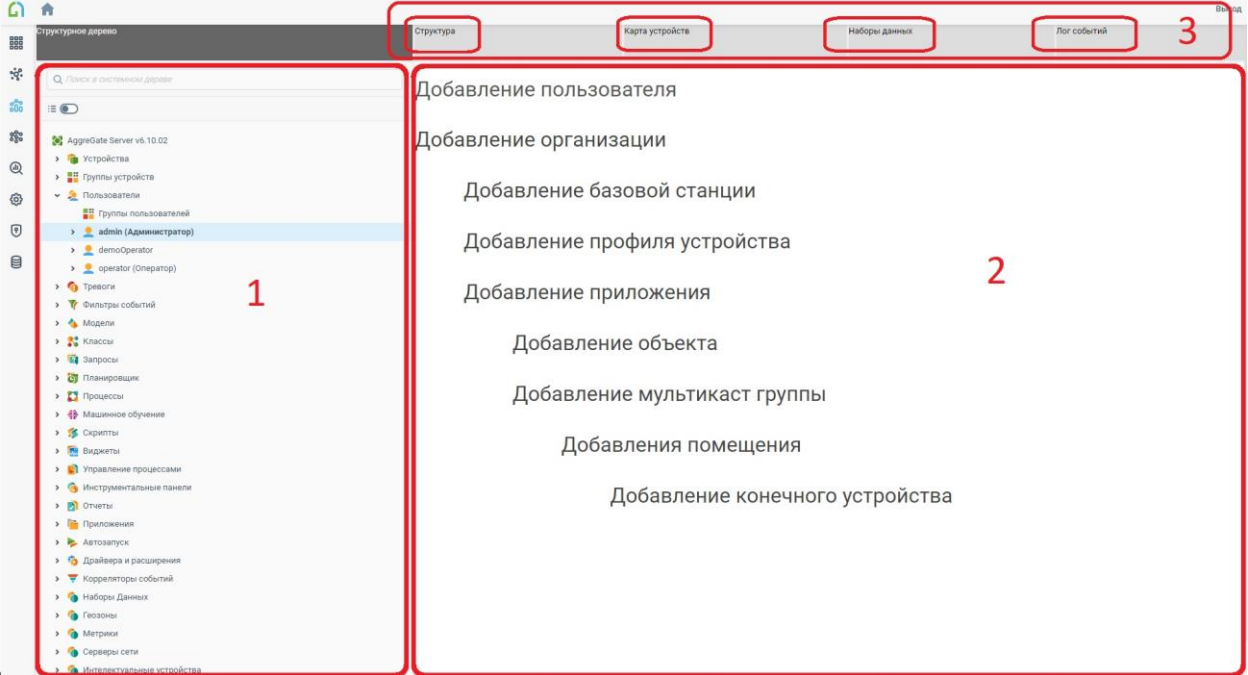

В панели выбора раздела можно выбрать один из 4-х:

«Структура», «Карта устройств», «Наборы данных», «Лог событий».

В панели выбран раздела по умолчанию выбран раздел «Структура». Этот раздел

позволяет заводить всю иерархию сети LoraWan.

Создание проекта начинается с создания структуры проекта.

## <span id="page-21-0"></span>7.1Создание и редактирование структуры проекта

Проект имеет иерархическую структуру:

**4NTANS**oft

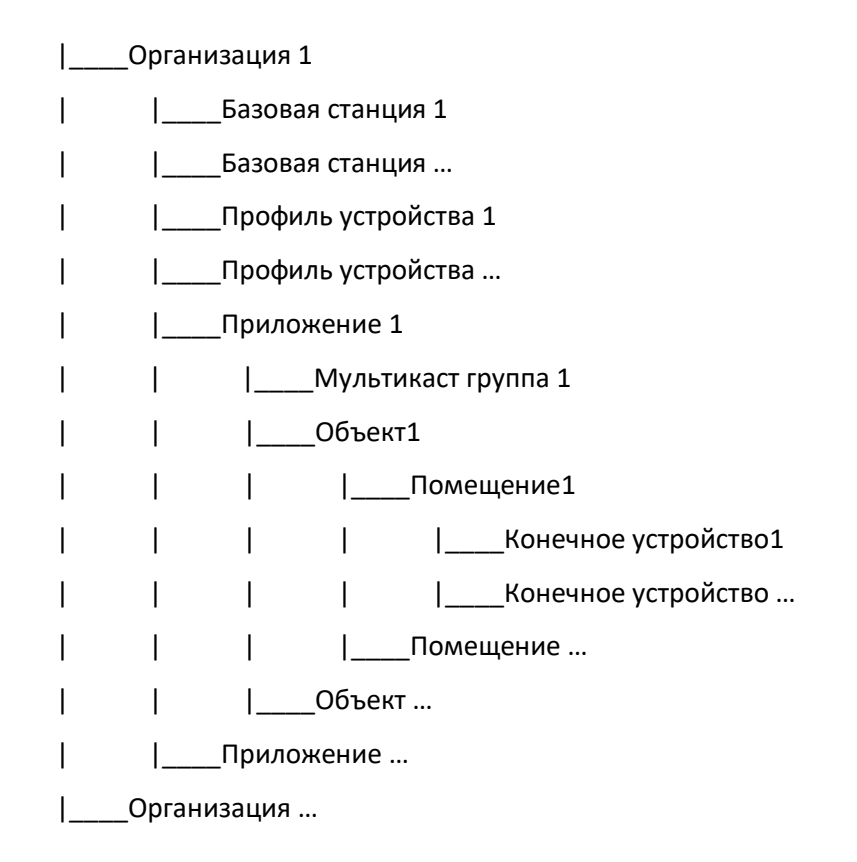

Для создания проекта в рабочей области переходим по гиперссылке «**Структура**» на экран создания структуры и по нисходящей линии создаем проект.

**Организация –** корневой элемент проекта:

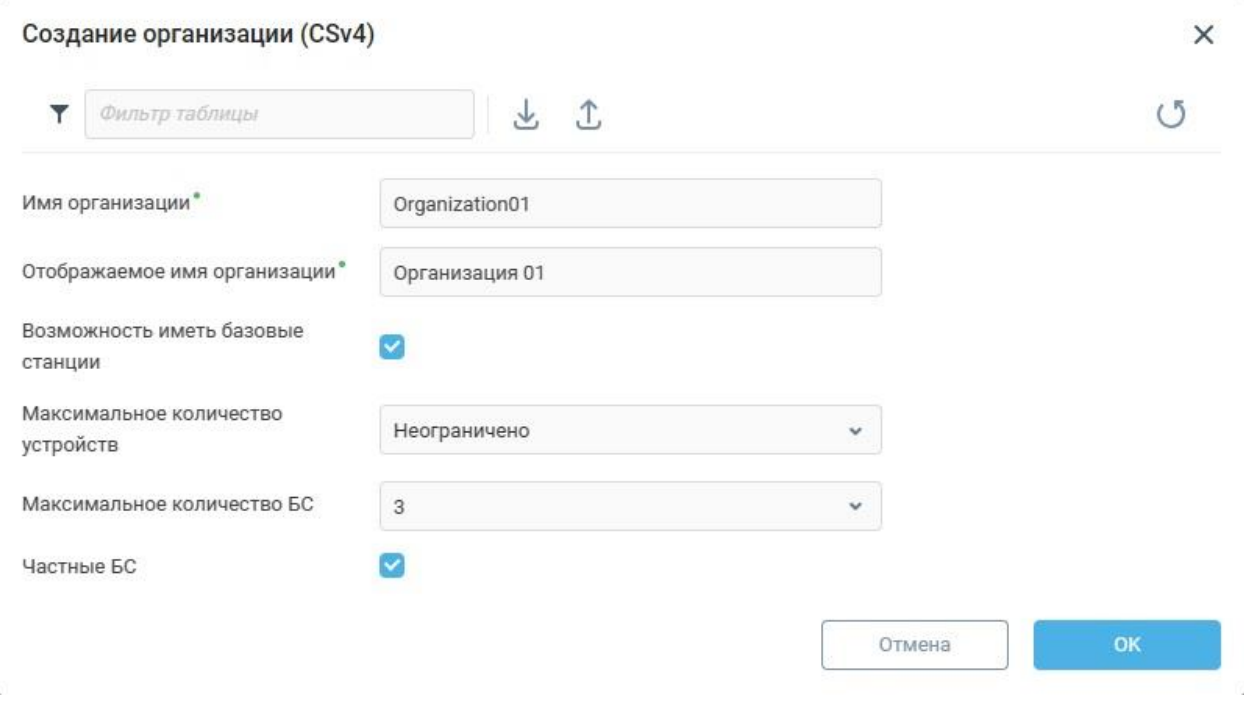

- Имя организации– имя организации (может содержать латинские буквы, цифры, знак нижнего подчеркивания);
- Отображаемое имя организации пользовательское описание (может содержать любые символы);
- Возможность иметь базовые станции флажок устанавливается в случае, если к организации планируется добавлять базовые станции
- Максимальное количество устройств это количество, свыше которого система не позволит добавить новое устройство в сеть.
- Максимальное количество БС это количество, свыше которого система не позволит добавить новую базовую станцию в сеть.
- Галочка частные БС не позволит использовать базовые станции, добавленные данной организацией другими организациями.

При успешном создании организации, она появится в дереве системы:

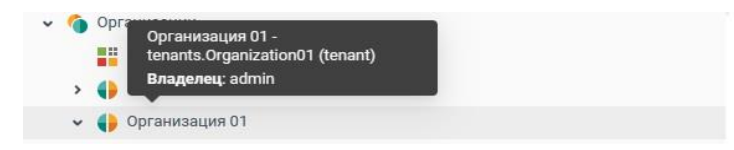

## **Базовая станция –** относится к организации:

**NTANSOFT** 

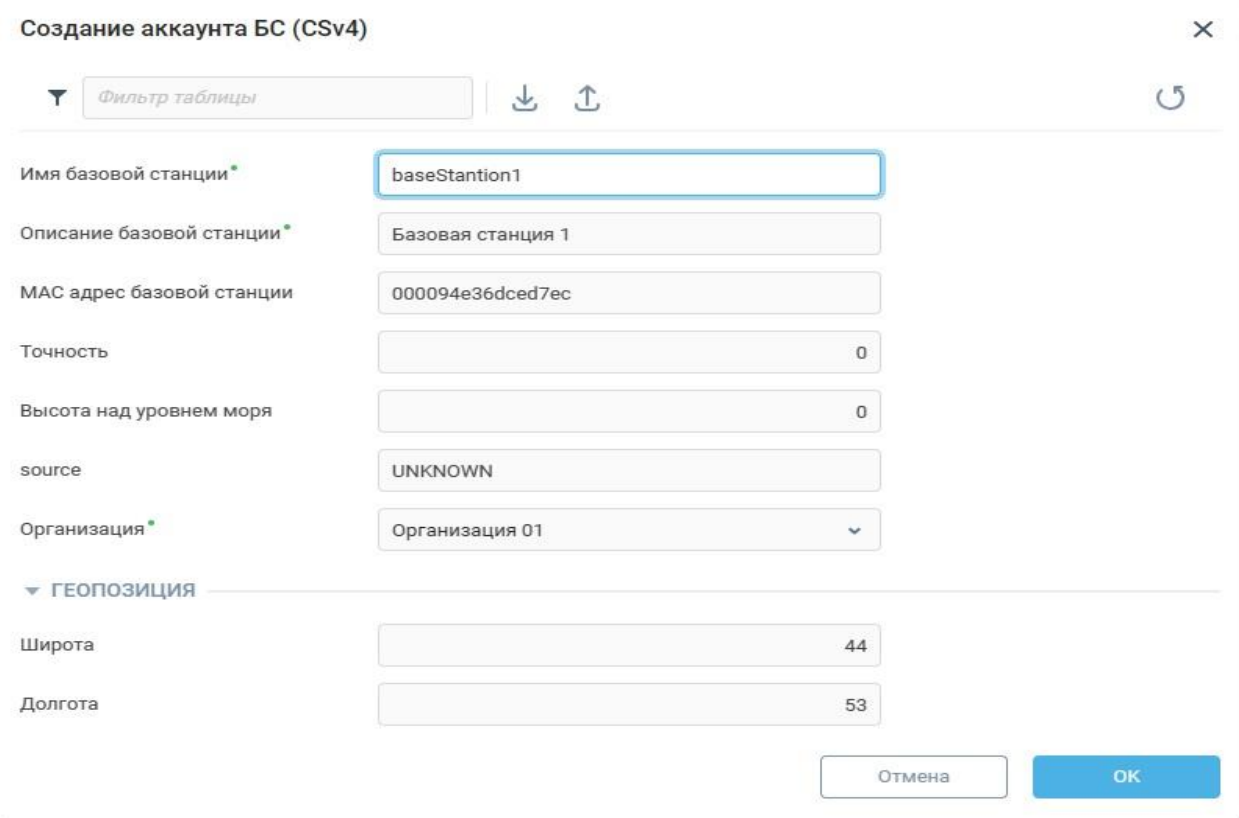

- Имя Базовой станции Имя Базовой станции (может содержать латинские буквы, цифры, знак нижнего подчеркивания);
- Описание Базовой станции пользовательское описание (может содержать любые символы);
- MAC адрес Базовой станции уникальный ID базовой станции, присваиваемый производителем;
- Поля точность и source не обязательные для заполнения.
- Организация организация, в которую сетевой сервер будет передавать данные с базовой станции;
- Долгота, Широта, Высота над уровнем моря (опционально) задаются для возможности отображения базовой станции на карте;

При успешном создании базовой станции, она появится в дереве системы в соответствующей организации:

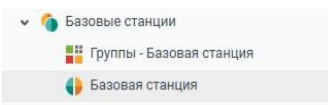

**ANTANSOFT** 

**Профиль устройства** – групповые настройки конечных устройств. Профиль устройства относится к организации:

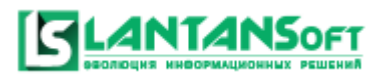

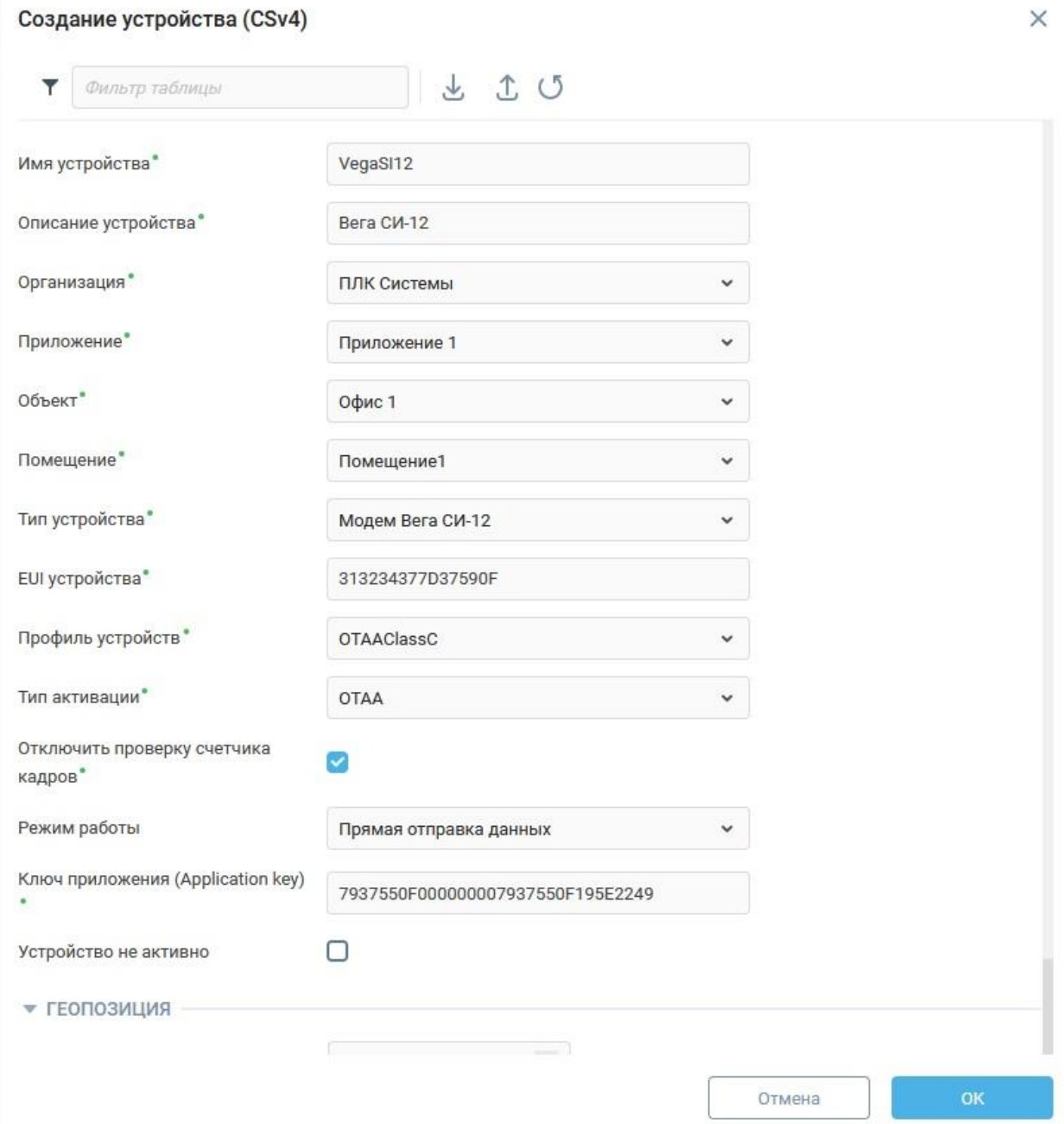

- Название профиля Имя профиля устройства (может содержать латинские буквы, цифры, знак нижнего подчеркивания);
- Описание пользовательское описание (может содержать любые символы);
- Организация организация, к которой принадлежит профиль устройства;
- LoraWan Mac version версия LoraWan стека.
- Название региона частотного плана региональные частотные планы с пред настроенными частотами;
- LoraWan ревизия региональных параметров версия региональных параметров.
- Тип активации возможные варианты ОТАА/АВР. ОТАА активация устройства в момент его присоединения к сети (активация устройства «по воздуху»). Для подключения устройства к сети необходимо нажать кнопку на устройстве, что активирует обмен ключами между устройством и сервером. ABP - ключи заранее прописываются в устройство и на сервер. При данном типе активации, если устройство появилось в сети, то оно уже готово к передаче пакетов с данными.
- Алгоритм Adr алгоритм который будет использоваться для управления скоростью передачи данных устройств, default - по умолчанию встроенный алгоритм.
- Ожидаемый интервал восходящей линии связи (сек) ожидаемый интервал в секундах, в течение которого устройство отправляет сообщения восходящей линии связи. Необходимо для определения, является ли устройство активным или неактивным на Chirpstack сервере. Данный параметр не является обязательным т.к. на сервере aggregate встроен свой механизм определения активности устройства на основании периода передачи пакетов.
- Очистить очередь при активации если этот параметр включен, то очередь устройств при активации будет очищена (при АВР или ОТАА)
- Частота запроса состояния устройства (запрос/день) частота инициирования запроса состояния конечного устройства (запрос/день)
- Поддержка класса C флажок устанавливается в случае, если конечное устройство с внешним питанием (класс С). Если галочка не установлена, то устройство должно быть с батарейным питанием (класс А).

При успешном создании профиля устройства, он появится в дереве системы в соответствующей организации:

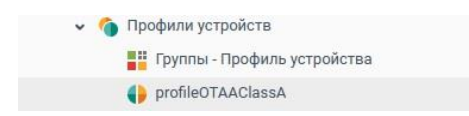

**ANTANS** OF T

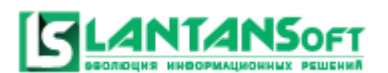

**Приложение** – пользовательское приложение, необходимо для создания иерархической

## структуры. Относится к организации:

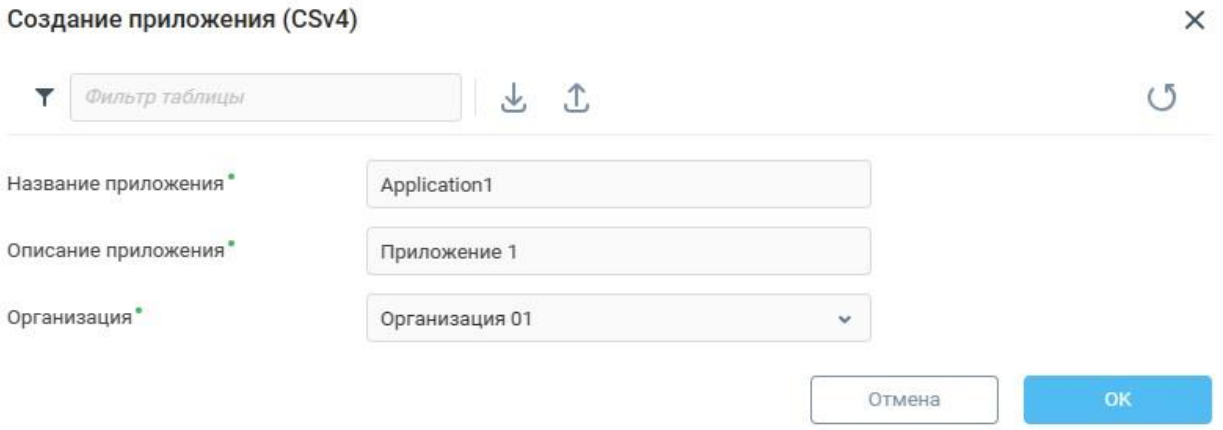

- Название приложения Имя приложения (может содержать латинские буквы, цифры, знак нижнего подчеркивания);
- Описание приложения пользовательское описание (может содержать любые символы);
- Организация организация, к которой принадлежит приложение;

При успешном создании приложения, оно появится в дереве системы в соответствующей организации:

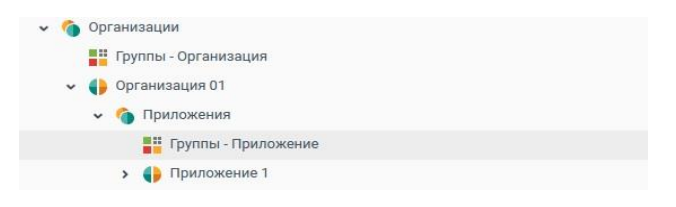

**Объект** – необходим для создания иерархической структуры. Относится к приложению:

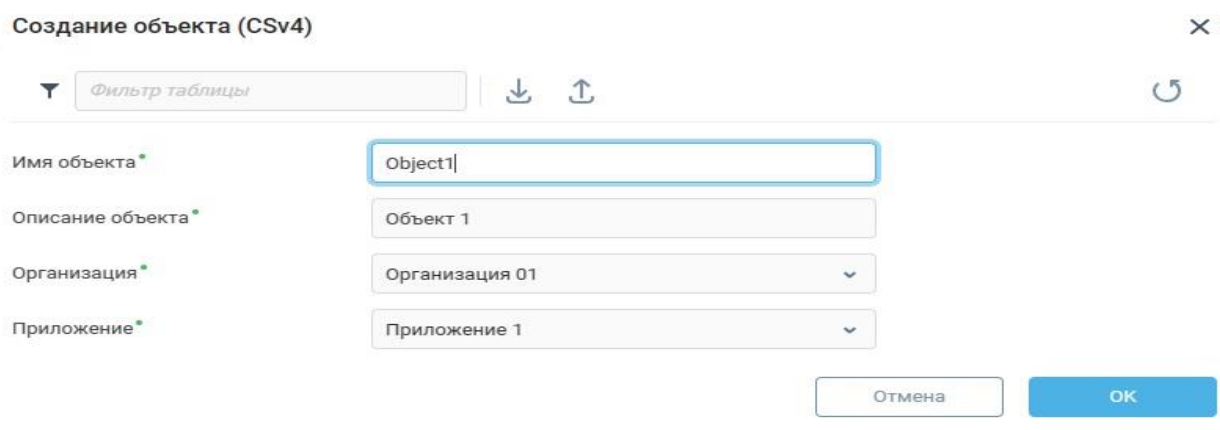

- Имя объекта– Имя объекта (может содержать латинские буквы, цифры, знак нижнего подчеркивания);
- Описание объекта пользовательское описание (может содержать любые символы);
- Организация организация, к которой принадлежит приложение;
- Приложение приложение, к которому принадлежит объект.

При успешном создании объекта, он появится в дереве системы в соответствующем приложении:

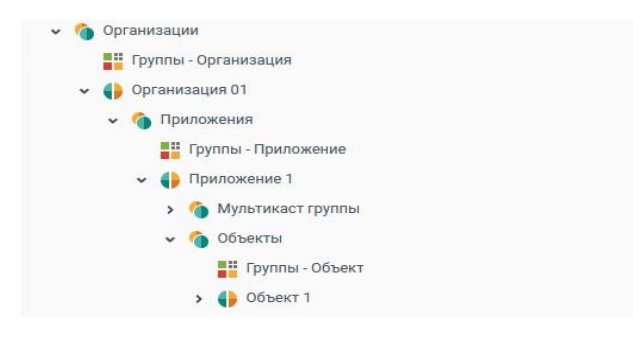

**ANTANS** OF T

**Помещение** – необходимо для создания иерархической структуры. Относится к объекту:

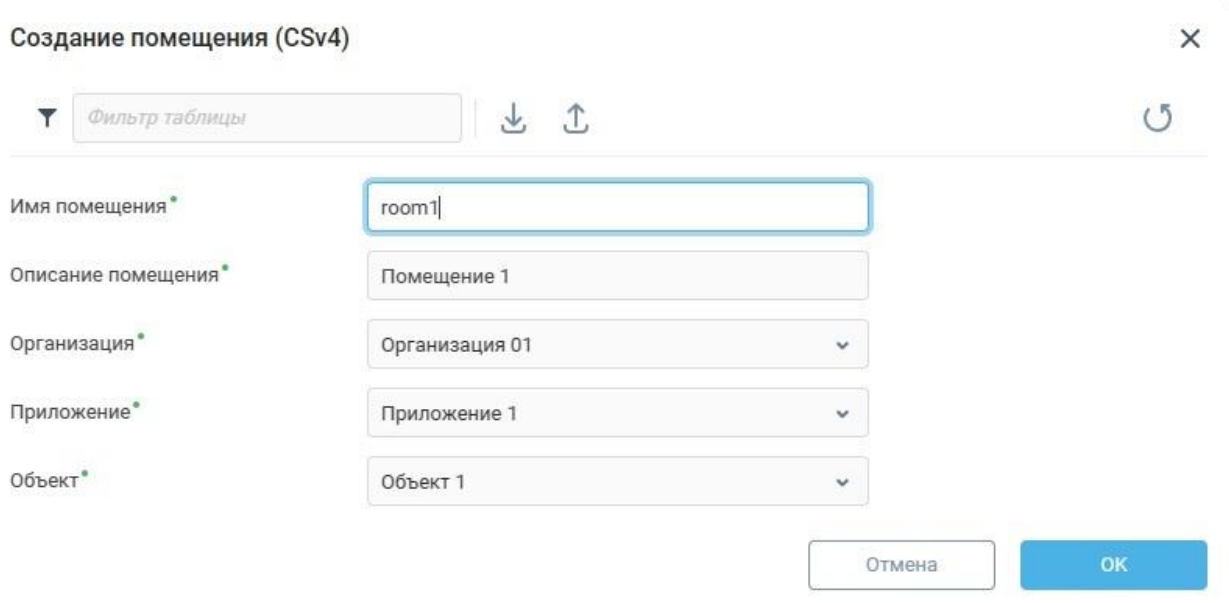

- Название помещения Имя помещения (может содержать латинские буквы, цифры, знак нижнего подчеркивания);
- Описание помещения пользовательское описание (может содержать любые символы);
- Организация организация, к которой принадлежит приложение;
- Приложение приложение, к которому принадлежит объект.

Объект – объект, к которому относится помещение.

При успешном создании помещения, оно появится в дереве системы в соответствующем объекте:

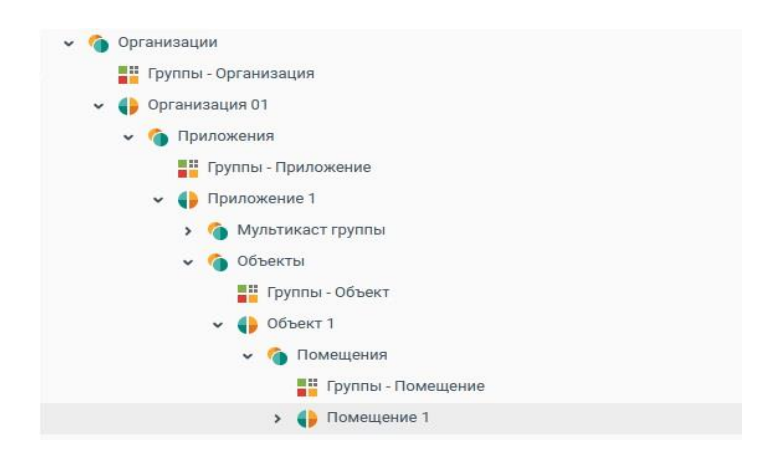

**Конечное устройство** – непосредственно создание в проекте конкретного конечного

устройства, относится к помещению.

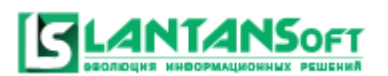

## Вариант для типа активации OTAA:

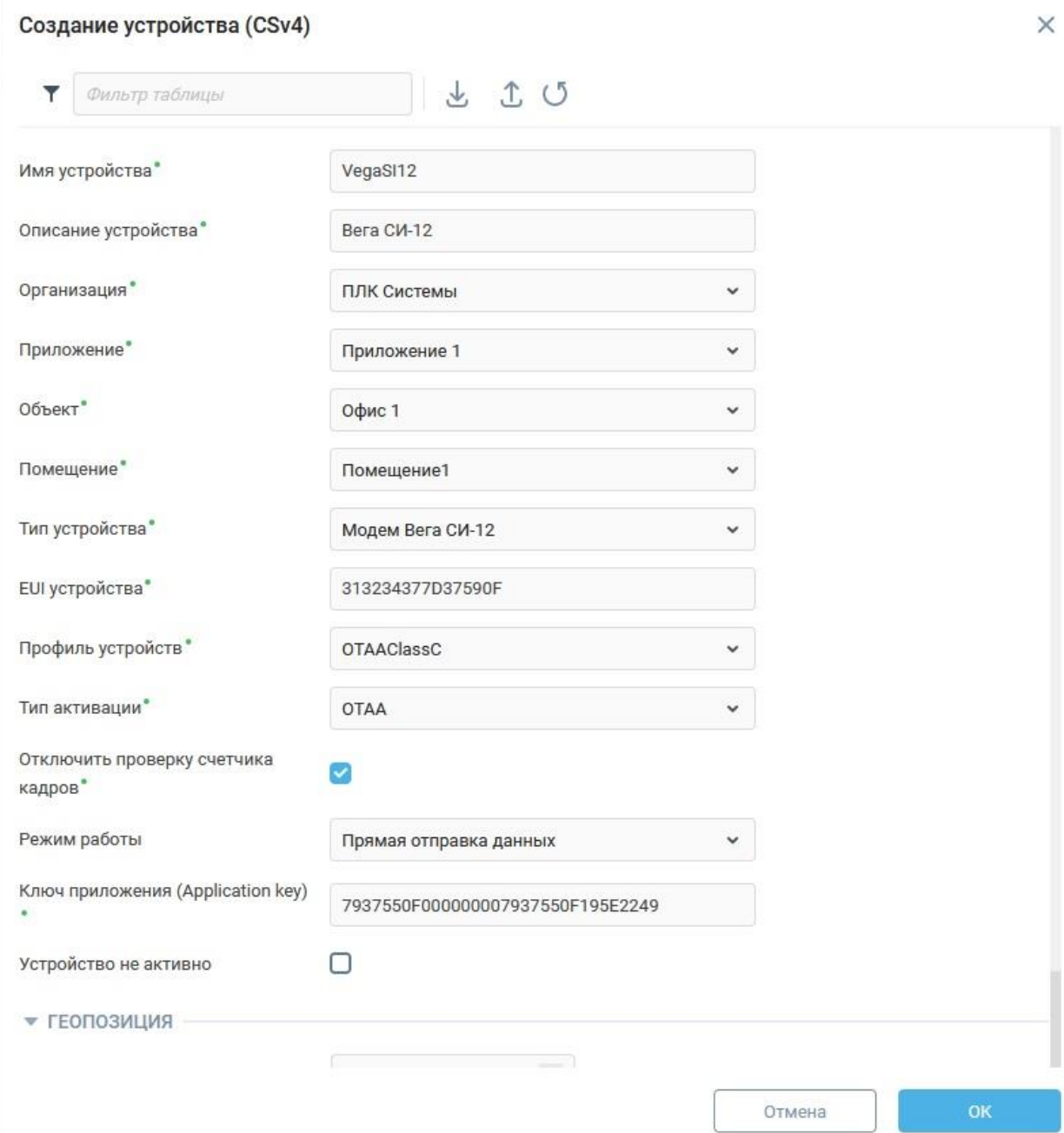

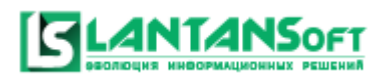

#### Вариант для типа активации ABP:

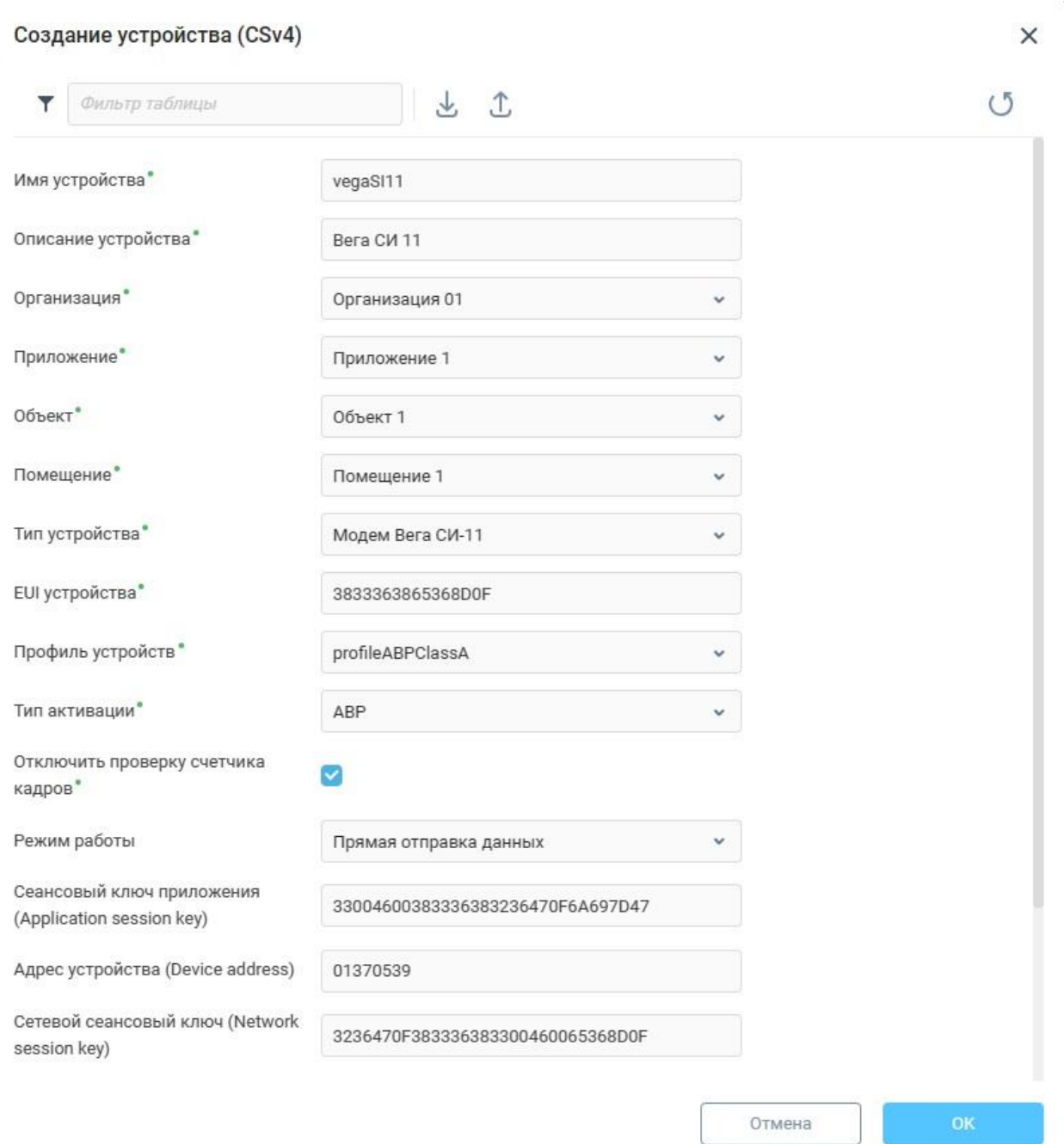

- Название устройства Имя устройства (может содержать латинские буквы, цифры, знак нижнего подчеркивания);
- Описание устройства пользовательское описание (может содержать любые символы);
- Организация организация, к которой принадлежит приложение;
- Приложение приложение, к которому принадлежит объект;
- Объект объект, к которому относится помещение;
- Помещение помещение, к которому относится конечное устройство;
- Тип устройства тип конечного устройства. Поддерживаемые типы:
	- o Модем Вега ТД-11;

**4NTANS**oft

- o Модем Вега СИ-21/СИ-22;
- o Модем Вега ТП-11;
- o Модем Вега СИ-11;
- o Модем Вега СИ-12;
- o Модем Вега СИ-13 (v2.0bEU);
- o Измеритель вибрации TIK\_WSV;
- o Измеритель температуры TIK\_WST;
- o Автон А555 виброметр одноканальный;
- o Автон А555 виброметр 2-х канальный;
- o Автон А555 термодатчик;
- o Автон шлюз "токовая петля";
- o Автон А835 термоманометр;
- o Счетчик СПБ ЗИП;
- DeviceEUI– уникальный идентификационный номер устройства (присваивается производителем);
- Профиль устройства OTAA / ABP профиль устройства, на основе которого происходит подключение устройств к серверу;
- ApplicationKey (для варианта активации OTAA) ключ приложения, которым обмениваются устройство и сервер для формирования на его основе сессионных ключей (присваивается производителем);
- ApplicationSessionKey(для варианта активации ABP) сессионный ключ приложения(присваивается производителем);
- DeviceAddress(для варианта активации ABP) уникальный адрес устройства (присваивается производителем);
- NetworkSessionKey– сетевой сессионный ключ (присваивается производителем);
- Отображение на карте / широта / долгота (опционально) необходимо задать для отображения устройства на карте;

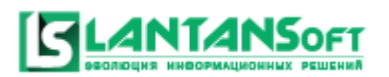

При успешном создании устройства, оно появится в дереве системы в соответствующем

#### помещении:

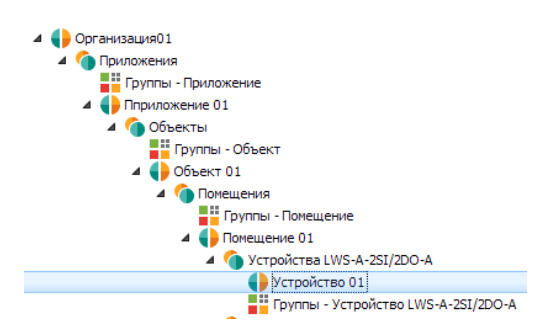

Важно!**Манипуляции, которые необходимо произвести на конечном устройстве для присоединения к сети, зависят от производителя и описаны в документации на конечное устройство.**

При активации устройства в сети, оно начинает передавать данные.

По щелчку по устройству на дереве открывается сводная таблица с данными по текущему устройству.

На вкладке «Данные» в таблице можно посмотреть суммарную информацию по входам/выходам устройства, заряду батареи, текущему времени на устройстве и т.п.

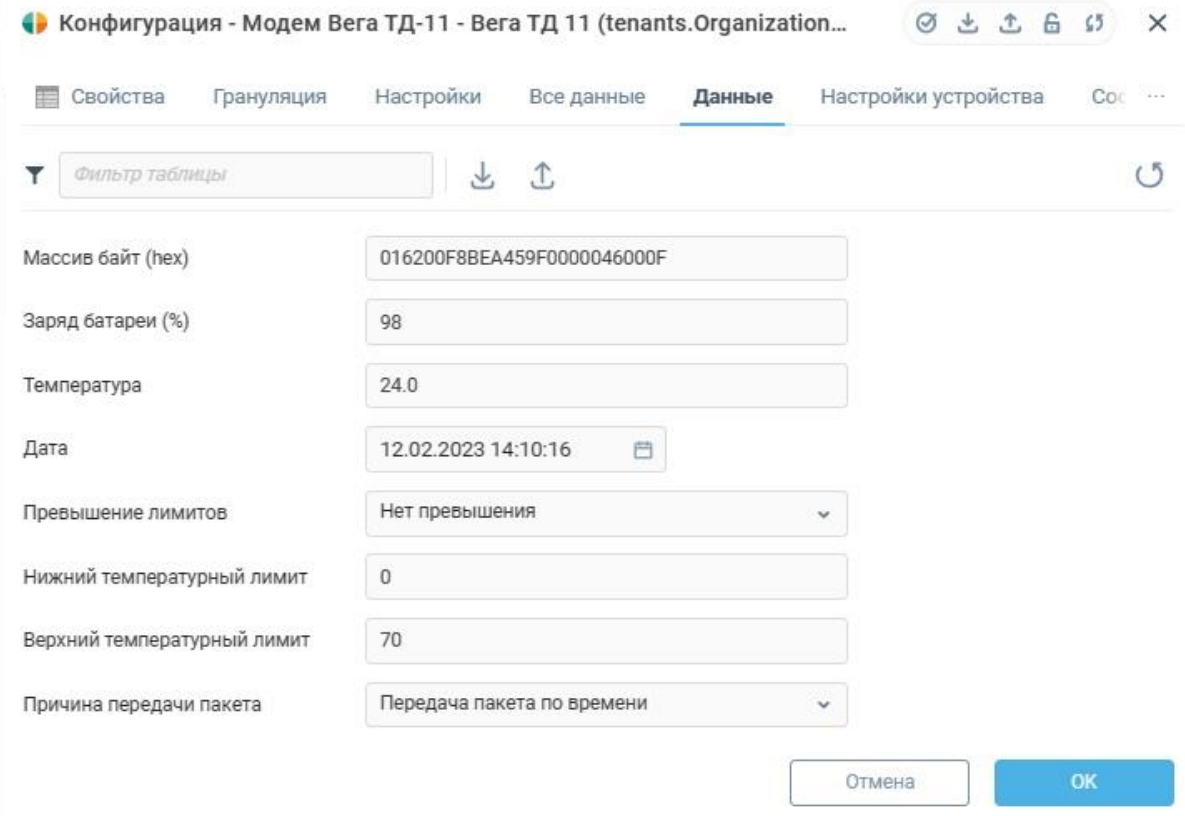

На вкладке «Настройки» собраны настройки устройства :

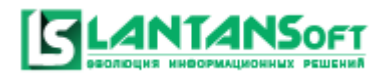

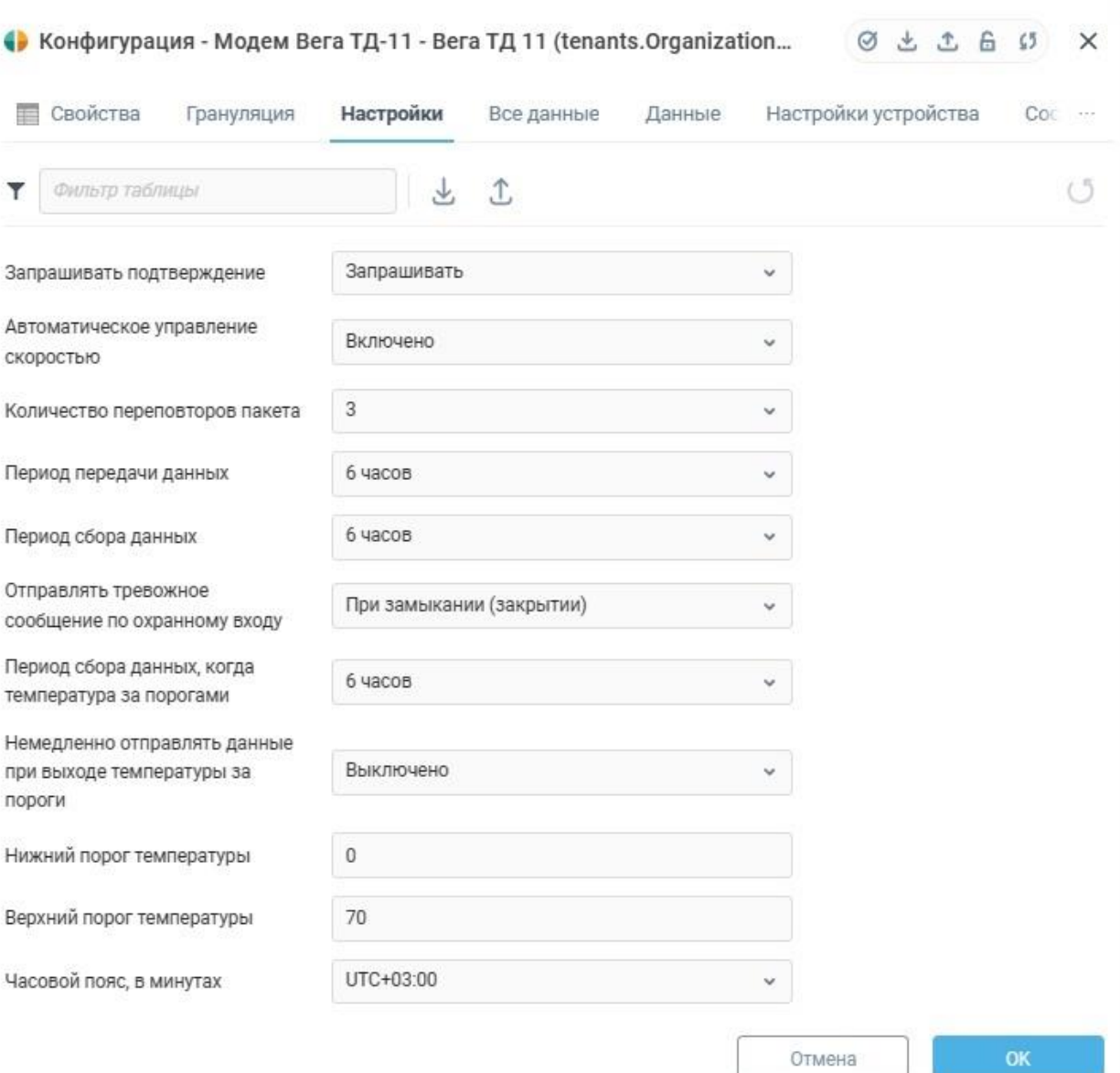

**Редактирование элементов структуры проекта** производится следующим образом:

- Выбираем элемент в дереве структуры проекта;
- Нажимаем правой кнопкой мыши на выбранное устройство и выбираем функцию «изменение сетевых настроек устройства» (находится в группе функций «Управление»)
- В открывшемся окне «Изменение сетевых настроек» вводим необходимые

данные, жмем «ОК»

**ANTANSOFT** 

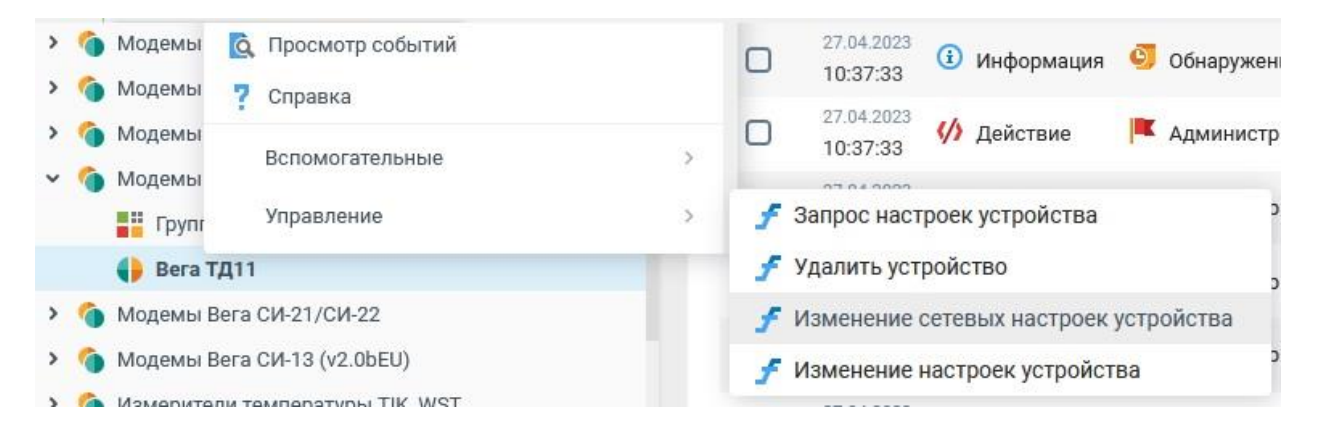

В прочих элементах структуры для изменения их настроек, функция будет называться «Изменение свойств … », например «Изменение свойств приложения».

Окно изменения настроек может включать различные параметры в зависимости от выбранного для редактирования элемента.

Примечание: в случае, если конечное устройство класса А, то изменение настроек на устройстве произойдет после очередной передачи данных от устройства, когда на устройстве будет открыто приемное окно.

## **Удаление элемента структуры проекта** производится следующим образом:

Выбираем элемент в дереве структуры проекта;

**ANTANS** OF T

- Нажатием правой кнопки мыши откроется выпадающий список действий с устройством, выберите функцию «Удалить устройство» (находится в группе функций «Настройки»)
- В открывшемся диалоге необходимо подтвердить удаление выбранного элемента.

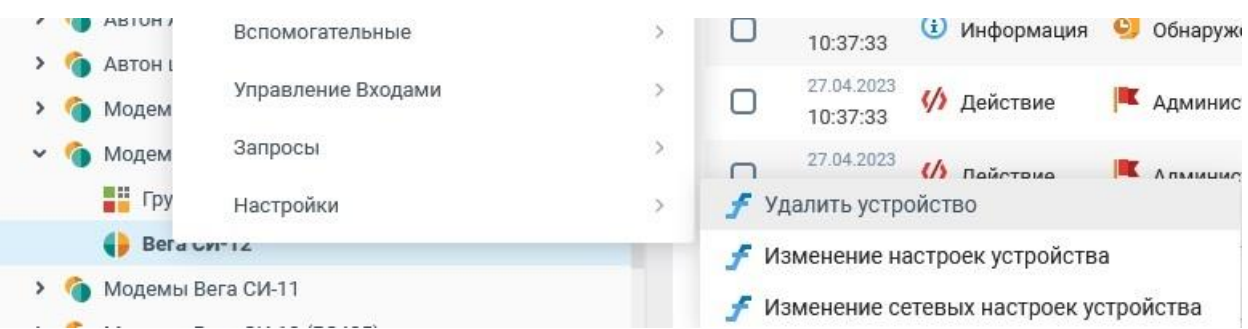

В прочих элементах структуры, функция их удаления будет называться «Удалить … », например «Удалить объект».

Примечание: для удаления вышестоящих элементов должны быть удалены подчиненные элементы. Например, для удаления помещения необходимо сначала удалить конечные устройства, принадлежащие данному помещению.

## <span id="page-36-0"></span>7.2Создание и редактирование пользователей

## **Создание пользователей**:

**ANTANSOFT** 

- 1. Во вкладке структура нажимаем «Добавление пользователя»;
- 2. Заполняем обязательные поля «Имя пользователя», «Пароль», «E-mail адрес»;
- 3. Поле «Организация» выбирается одна из ранее добавленных организаций, к которой будет относиться пользователь.
- 4. Также проставляем галочки является ли пользователь: администратором системы, администратором БС, администратором устройств. Также активен ли статус пользователя.

#### Создание пользователя (CSv4)

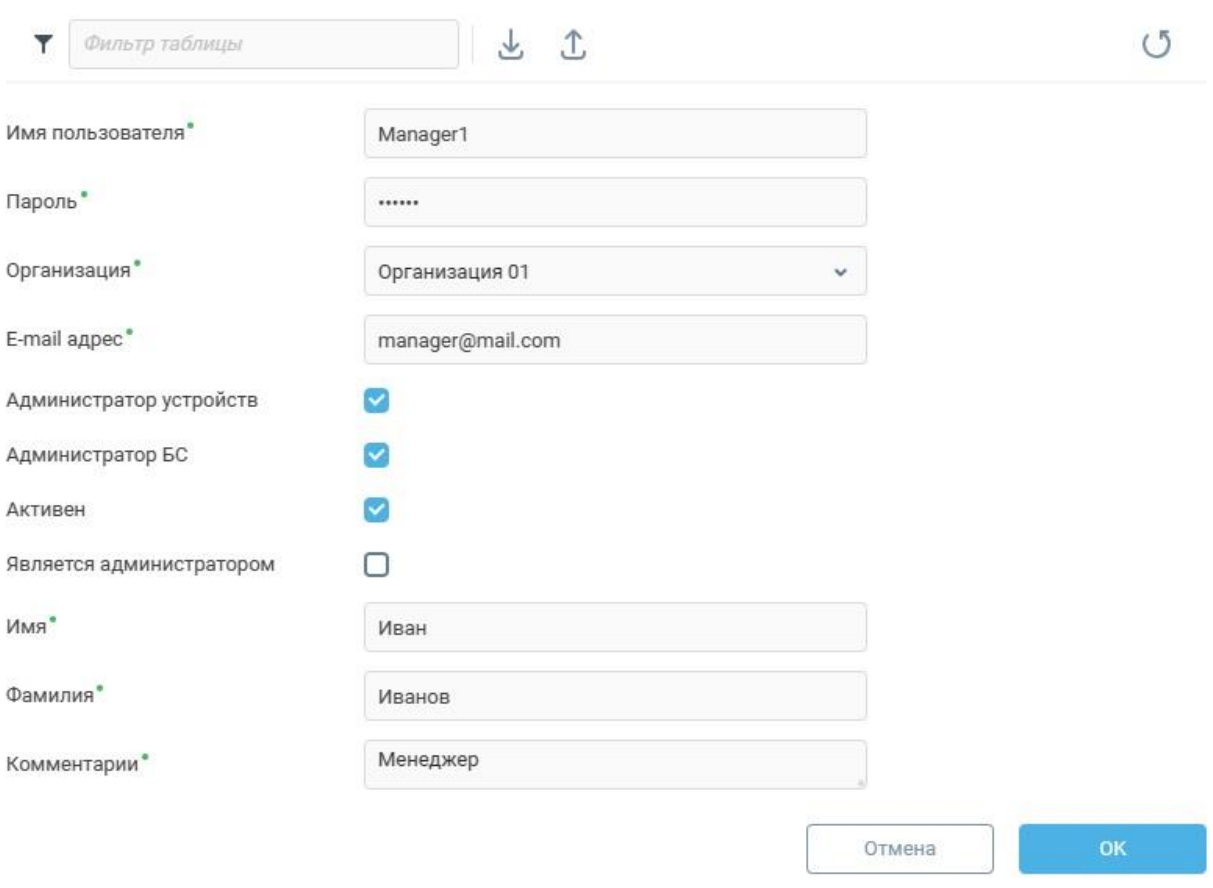

Пользователь добавится в список пользователей:

 $\times$ 

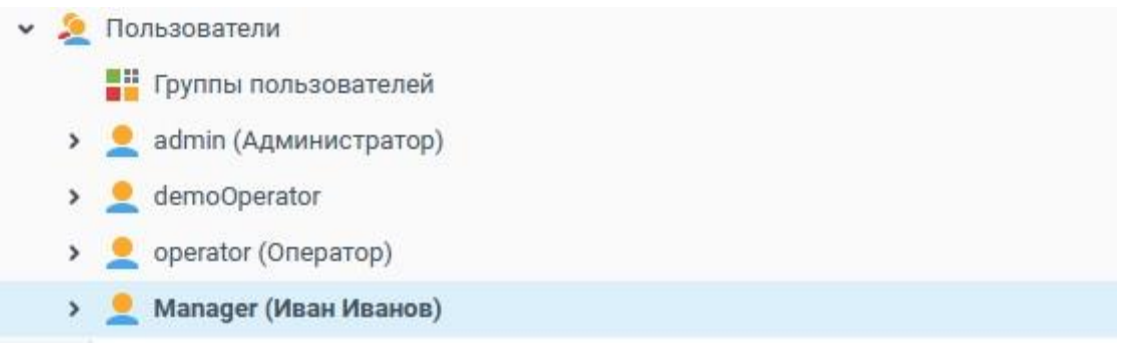

## **Редактирование пользователя**:

<u>ANTANSOFT</u>

- 1. Выбираем пользователя в дереве пользователей;
- 2. Во вкладке «Дополнительные свойства пользователя» нажимаем кнопку «Изменение настроек пользователя»
- 3. В открывшемся окне «Изменение настроек» вводим необходимые данные, жмем

«ОК».

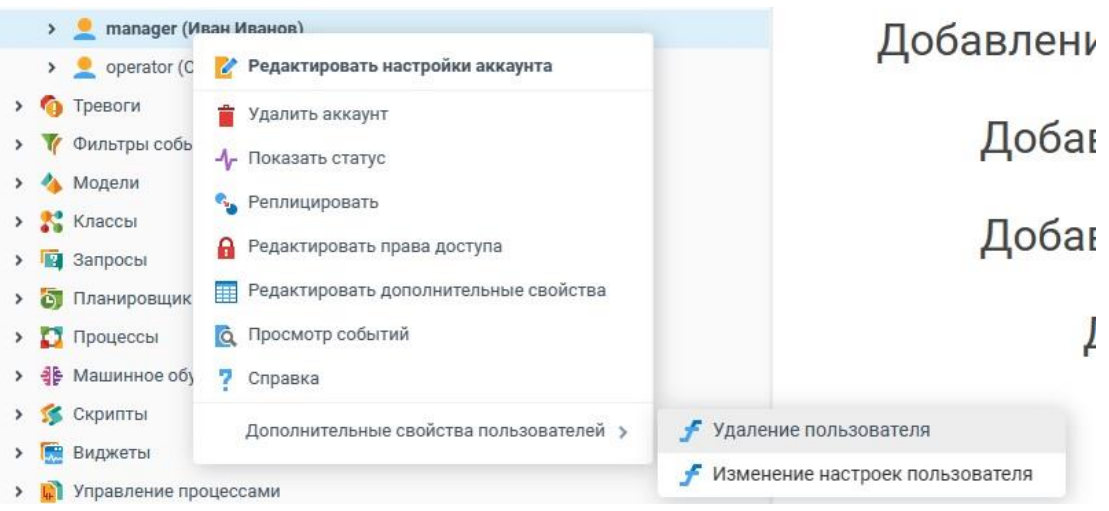

#### **Удаление пользователя**:

- 1. Выбираем пользователя в дереве пользователей;
- 2. Во вкладке «Дополнительные свойства пользователя» нажимаем кнопку «Удаление пользователя»
- 3. В открывшемся диалоге необходимо подтвердить удаление выбранного пользователя.

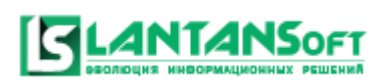

## <span id="page-38-0"></span>7.3Отображение устройств на карте:

Переход на карту производится по гиперссылке «Карта».

На карте отображаются конечные устройства и базовые станции, у которых заданы геокоординаты (долгота и широта). В случае, если координаты не заданы (равны 0.0), то устройство / базовая станция на карте не отображаются.

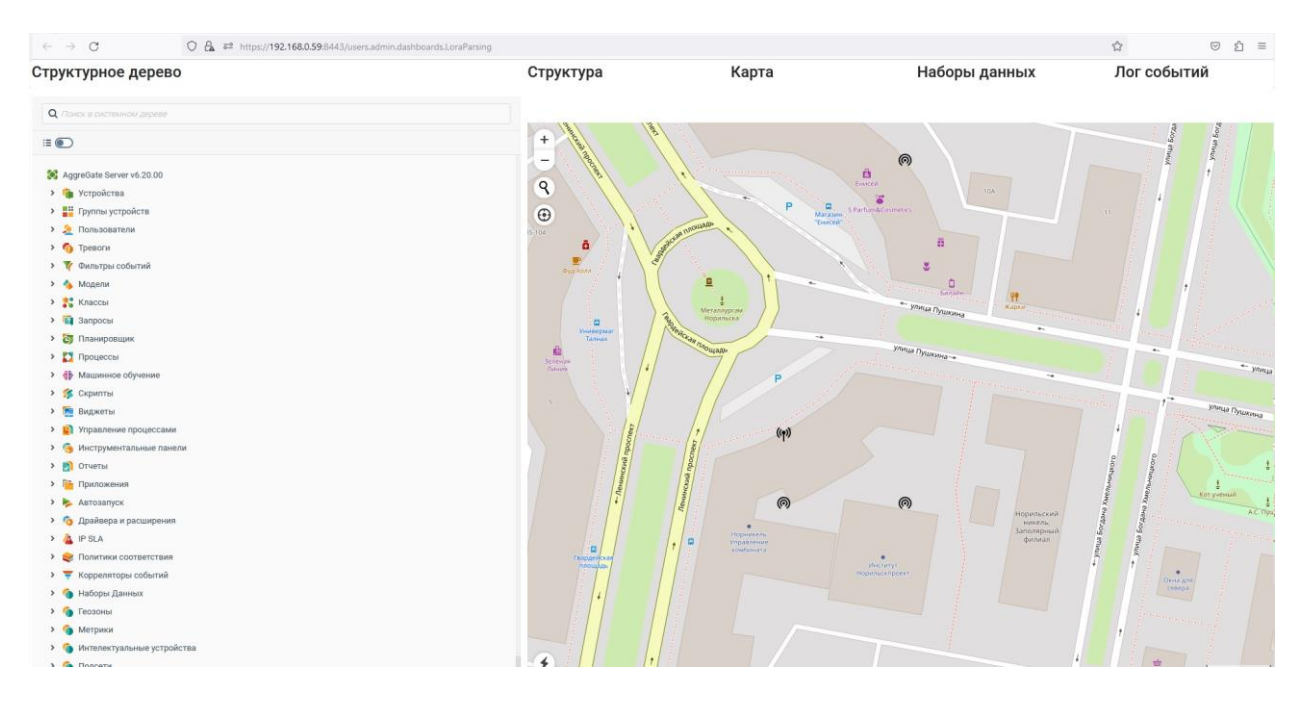

Геокоординаты можно посмотреть и изменить на вкладке устройства / базовой станции

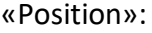

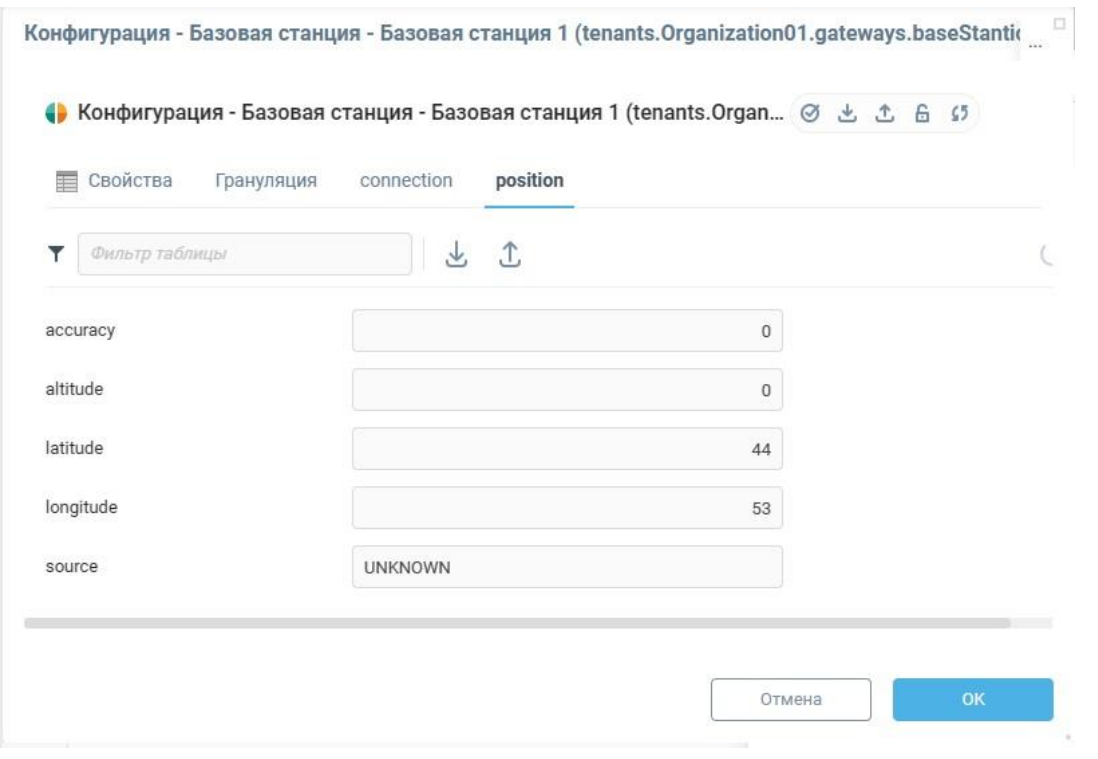

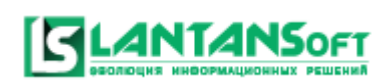

## <span id="page-39-0"></span>7.4 Наборы данных

Набор данных - это группированный и именованный набор различных параметров с различных устройств. Например, необходимо собрать в одном наборе данные со всех охранных входов всех устройств. Или на одно устройство подключены сигналы из разных квартир, и мы хотим разделить данные по квартирам.

Переход на диалог работы с наборами данных производится по гиперссылке «Наборы данных».

Диалог работы с наборами данных состоит из следующих частей:

- 1. Область выбора набора данных.
- 2. Область в которой отображаются текущие значения параметров добавленных в набор данных.
- 3. Область графиков.
- 4. Область настройки периода и агрегации переменных.

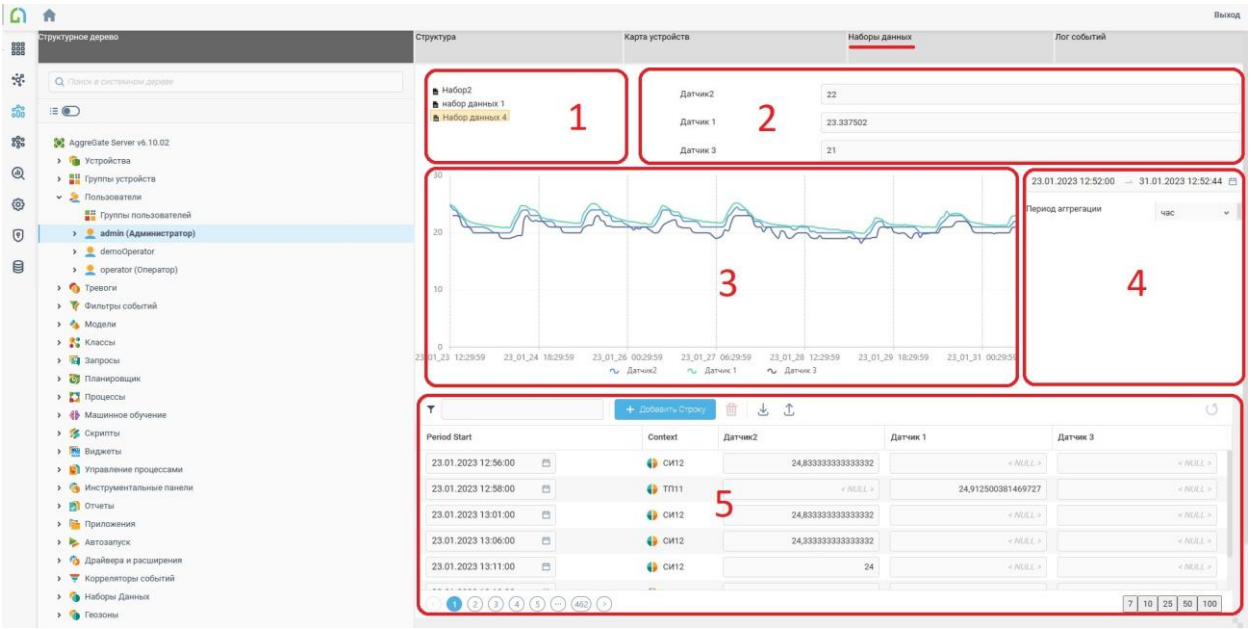

5. Таблица значений исторических данных переменных.

## 7.1 Создание набора данных:

7.1.1 Создание набора данных производится в разделе «Наборы данных» нажатием кнопки «Создать».

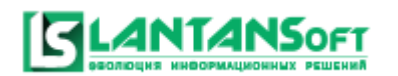

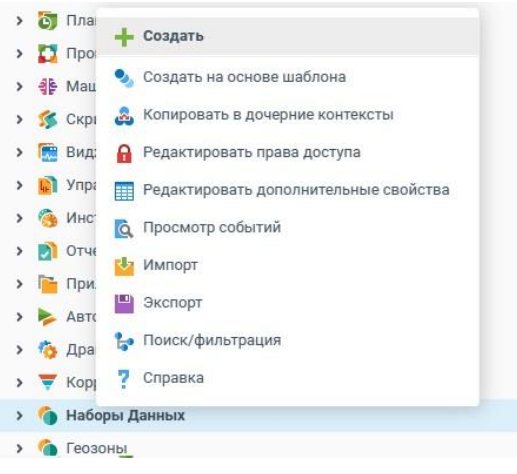

7.1.2 Далее в диалоге создания набора данных нужно ввести Имя набора и Описание набора:

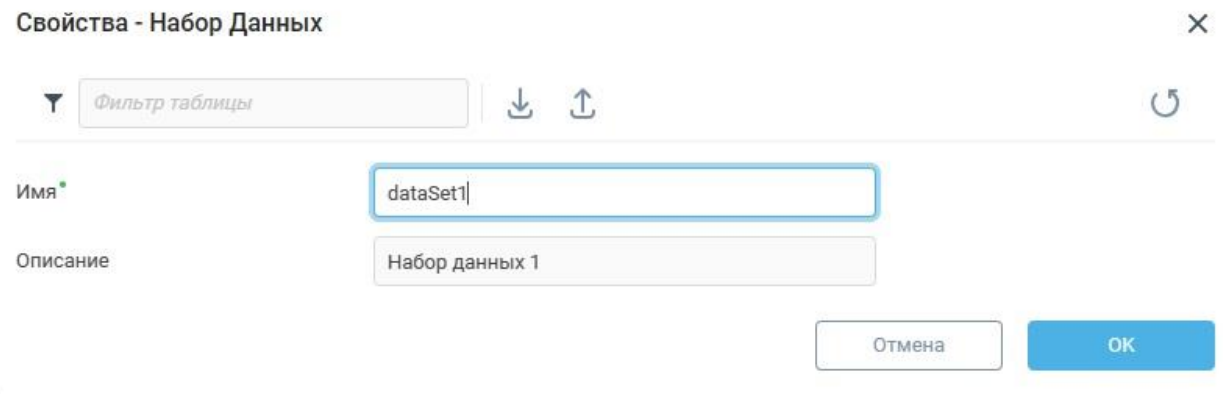

При успешном создании набора он должен отобразиться в области наборов данных:

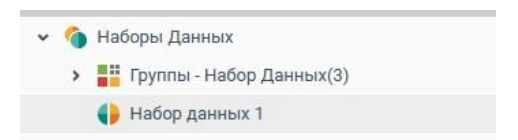

- 7.1.3 Пока набор пустой, давайте внесем в него данные по температуре и заряду батареи ранее добавленного нами в проект конечного устройства. Для этого:
	- В области наборов данных открываем нужный набор (в нашем случае «Набор данных 1»).
	- Во вкладке «Набор переменных» добавляем строку нажатием на кнопку «Добавить строку».
	- В столбце «Контекст» выбираем соответствующее устройство используя контекстное дерево. В столбце «Переменная» и «Поле» нужно добавить их названия, для этого нам поможет редактор выражений в который можно зайти в поле «Выражение». Там через дерево контекстов нужно до самого добавленного

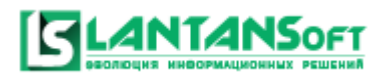

устройства, в нашем случае это vegaSI11, найти нужную переменную и поле в ней и

копировать соответствующие названия в поля заполняемой строки.

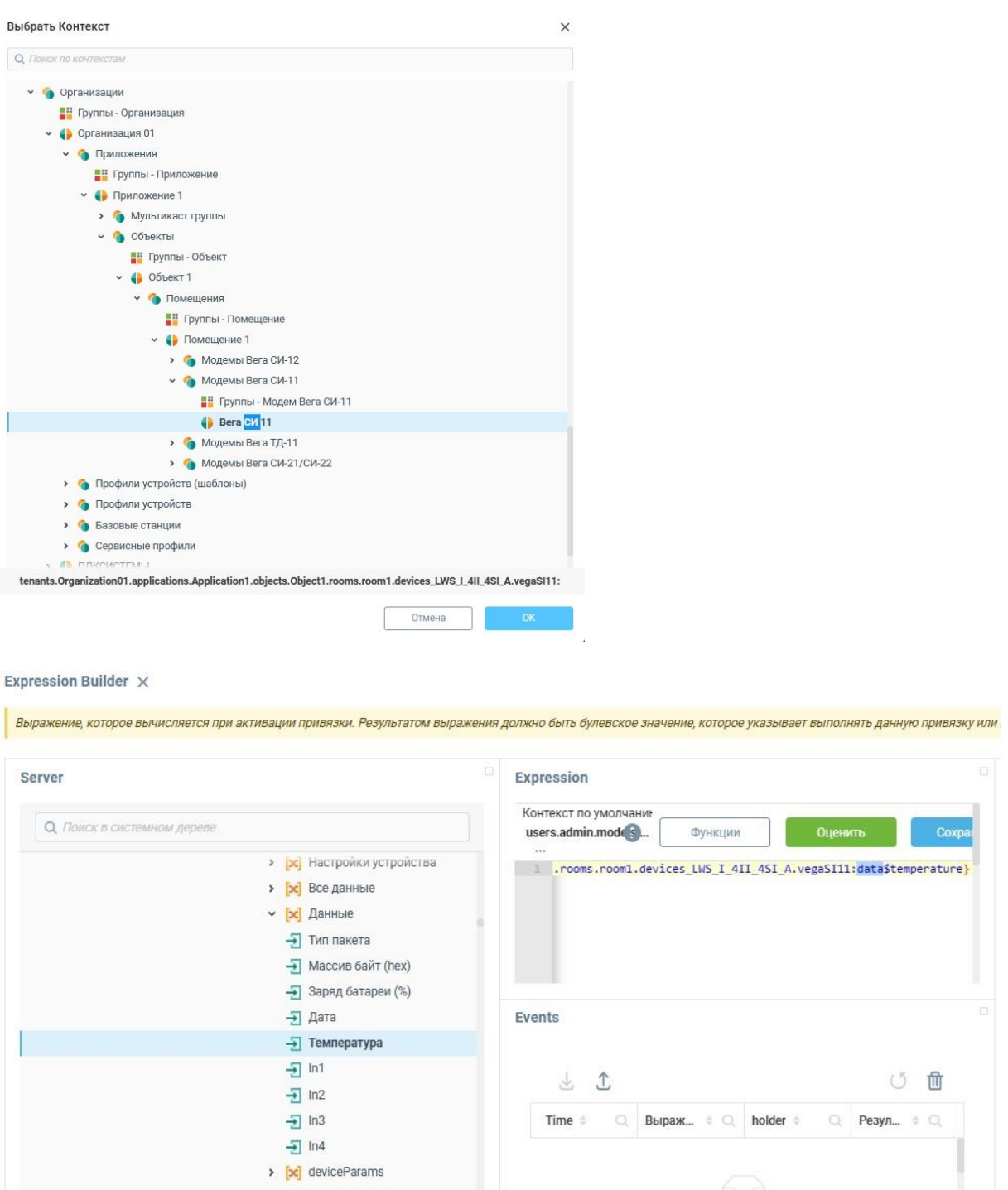

- Добавляем еще одну строку с тем же устройством и переменной но устанавливаем в поле значение battery – заряд батареи.
- Также к каждой строке в столбце «Описание» записываем название переменной которое мы хотим, чтобы отображалось в таблицах, графиках и панели с текущими значениями.

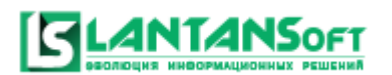

## **Инструкция по работе с модулем LANTANSoft LoRaParsing**

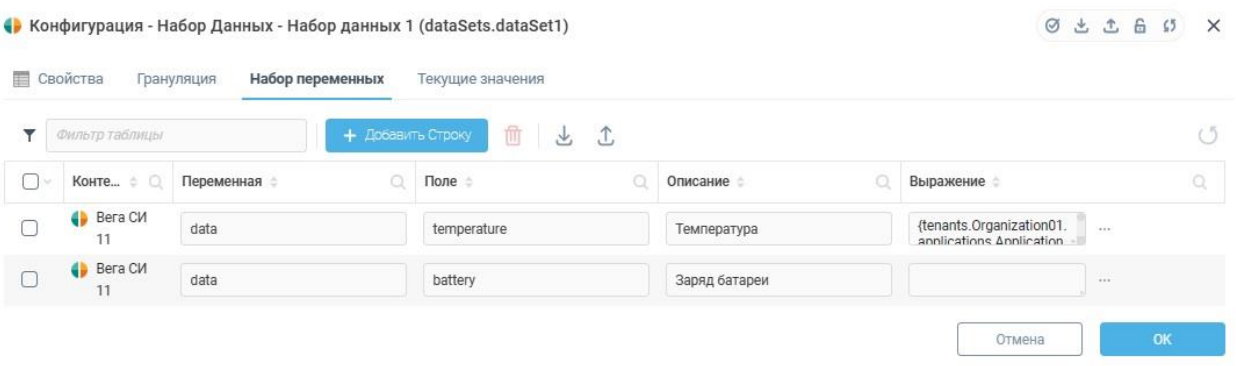

- Нажимаем кнопку сохранить. После этого набор данных активирован. Мы добавили в него две переменные – «температура» и «заряд батареи» из одного контекста «Вега СИ-11»
- Удалить переменную из набора можно удалив соответствующую строку во вкладке «Набор переменных»
- 7.2 **Просмотр набора данных**:
- 7.2.1 Просмотр групповых данных в наборе можно следующим образом:
- 7.2.2 Во вкладке «Наборы данных» в области «выбора набора данных» выбираем интересующий нас набор.
- 7.2.3 В области «Настройки и агрегации переменных» выбираем интересующий нас временной диапазон и период агрегации.
- 7.2.4 После этого формируется график и таблица значений по выбранному набору

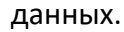

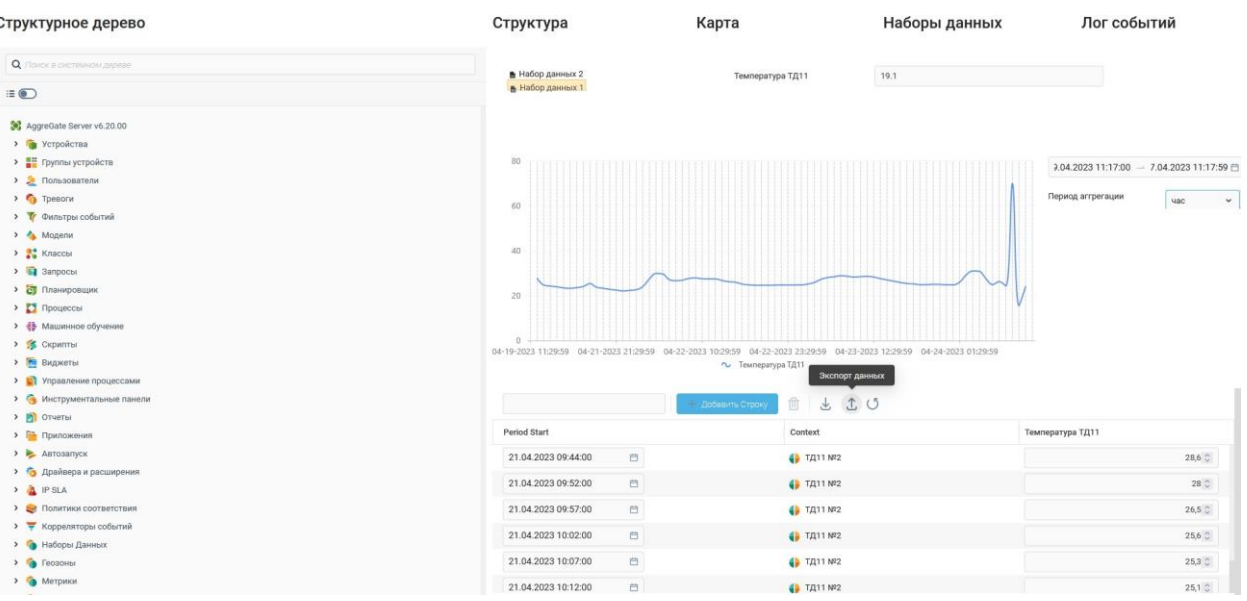

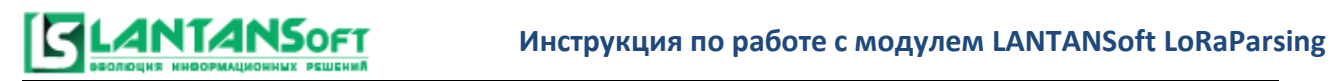

# <span id="page-43-0"></span>8. История ревизий

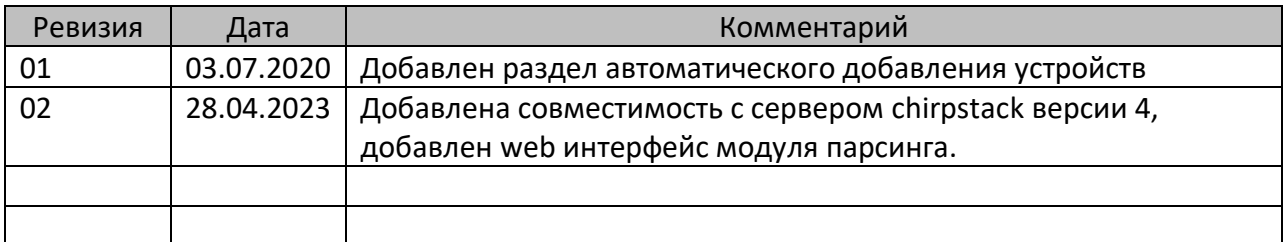

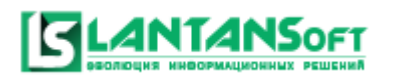

## <span id="page-44-0"></span>**Контактные данные:**

По вопросам, связанным c модулем LANTANSoftLoRaParsing:

Жеханов Роман: e-mail: [zhehanov@plcsystems.ru](mailto:zhehanov@plcsystems.ru)

По общим вопросам:

ООО «ПЛКСистемы»

Телефон: 8 (800) 707-18-71 (бесплатный звонок) , 8 (499) 707-18-71 Факс: 8 (800) 707-18-71 доб. 137 E-mail: [info@plcsystems.ru](mailto:info@plcsystems.ru)